## **Основные понятия и принципы работы системы AutoCAD**

## ФОРМАТЫ AUTOCAD 2009

## Формат Автокада \*.dwg

В нем и хранится сам чертеж. Расширение AutoCAD \*.dwg установлено по умолчанию при сохранении работы. Этот формат можно считать универсальным, чтобы файлы Автокад dwg могли хранить 2d и 3d объекты.

### Формат Автокада с расширением \*.dwt.

В AutoCAD формат файлов с расширением \*.dwt обозначает, что документ является шаблоном. Это значит, что программу можно адаптировать под себя и сохранить все настройки в виде шаблона. После открытия файла dwt он автоматически преобразовывается в формат dwg, который нужно сохранить и продолжить работу в программе.

## ВВЕДЕНИЕ В AUTOCAD 2009

Система AutoCAD 2009 представляет собой систему автоматического проектирования, относящуюся к классу так называемых CAD-систем.

Эта система предназначена для подготовки технической документации и позволяет строить чертежи практически любой сложности.

Разработчик AutoCAD - американская компания Autodesk - является лидером на мировом рынке в области разработки систем САПР.

Название системы AutoCAD образовано от сокращенного английского словосочетания Automated Computer Aided Drafting and Design, означающего в переводе "Автоматизированное черчение и проектирование с помощью ЭВМ".

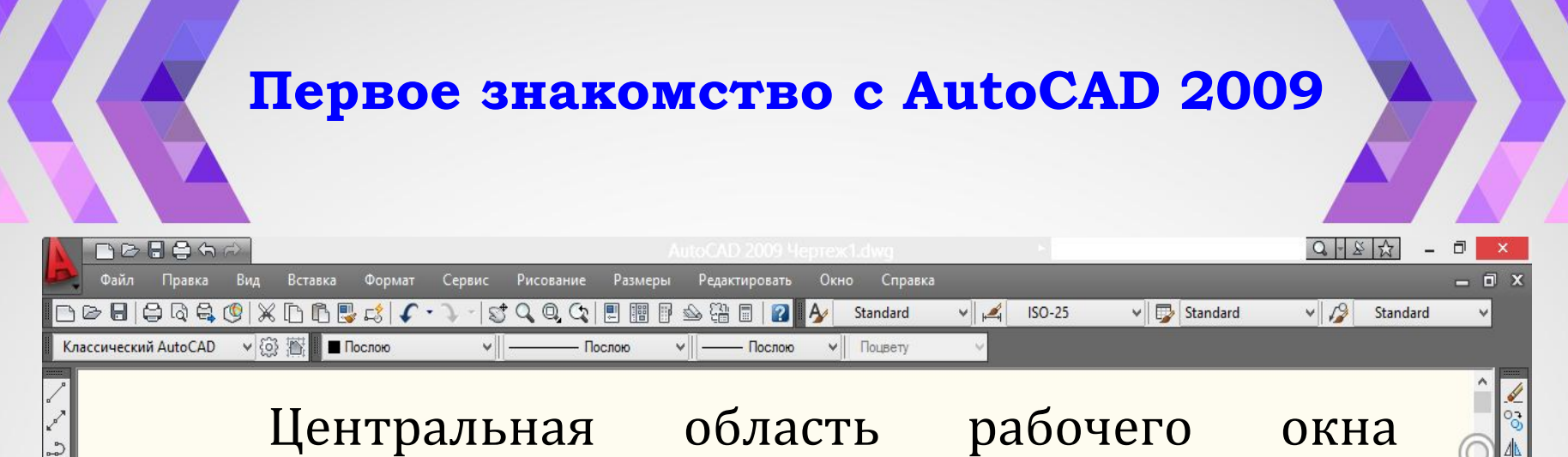

программы называется графическим экраном. В этой области выполняются все построения. На графическом экране указатель мыши приобретает вид перекрестья и способен выполнять функции, используемые проектировании: привязка к объектам, задание координат и направления. При выходе за границы графического экрана указатель приобретает привычный вид.

( 4 ) | Mogen / Лист1 / Лист2

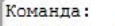

Команда: CUI

202.4554, 1023.8598, 0.0000

Команда:

#### Интерфейс программы

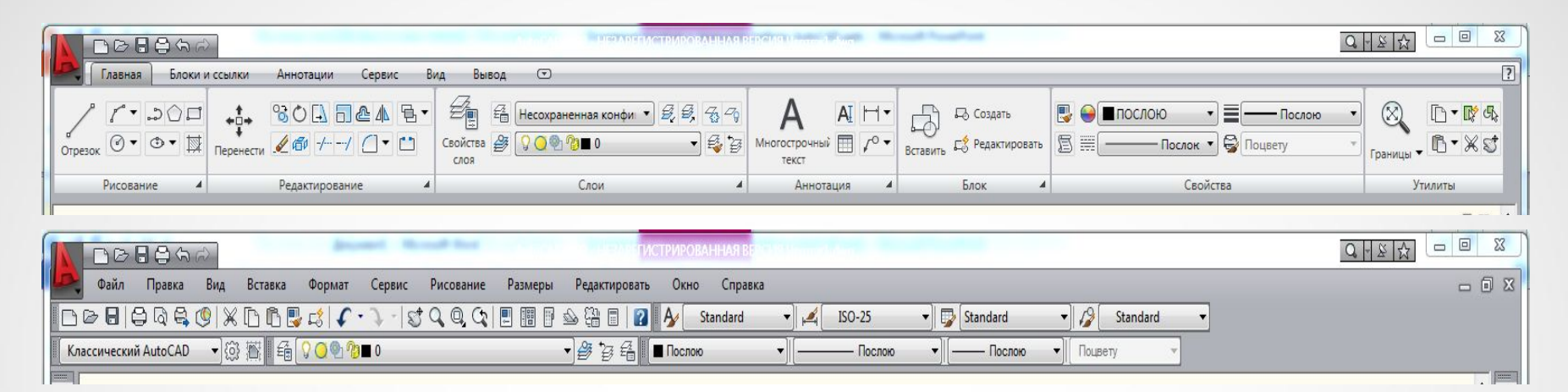

#### Переключение рабочих пространств

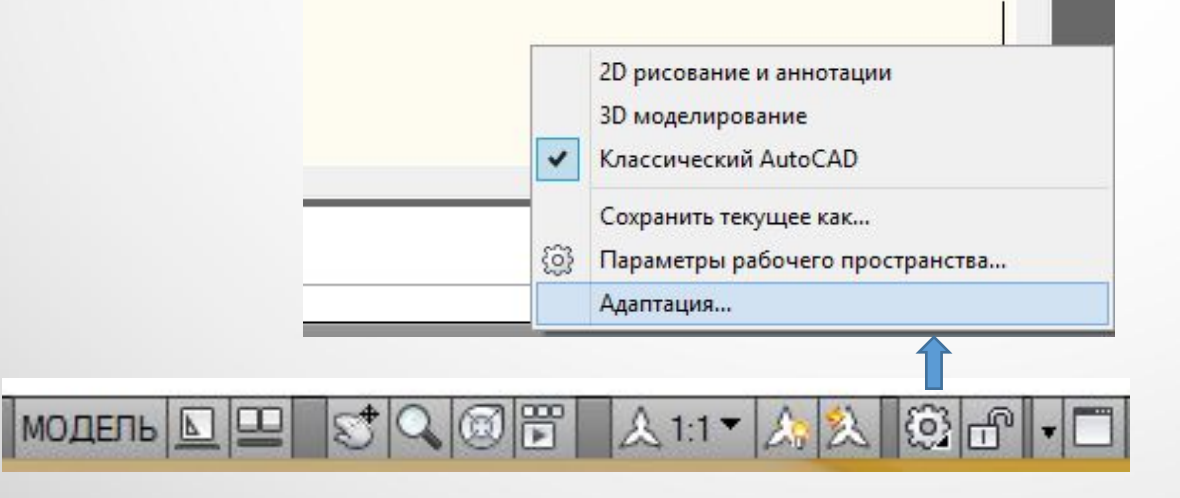

## **Интерфейс программы**

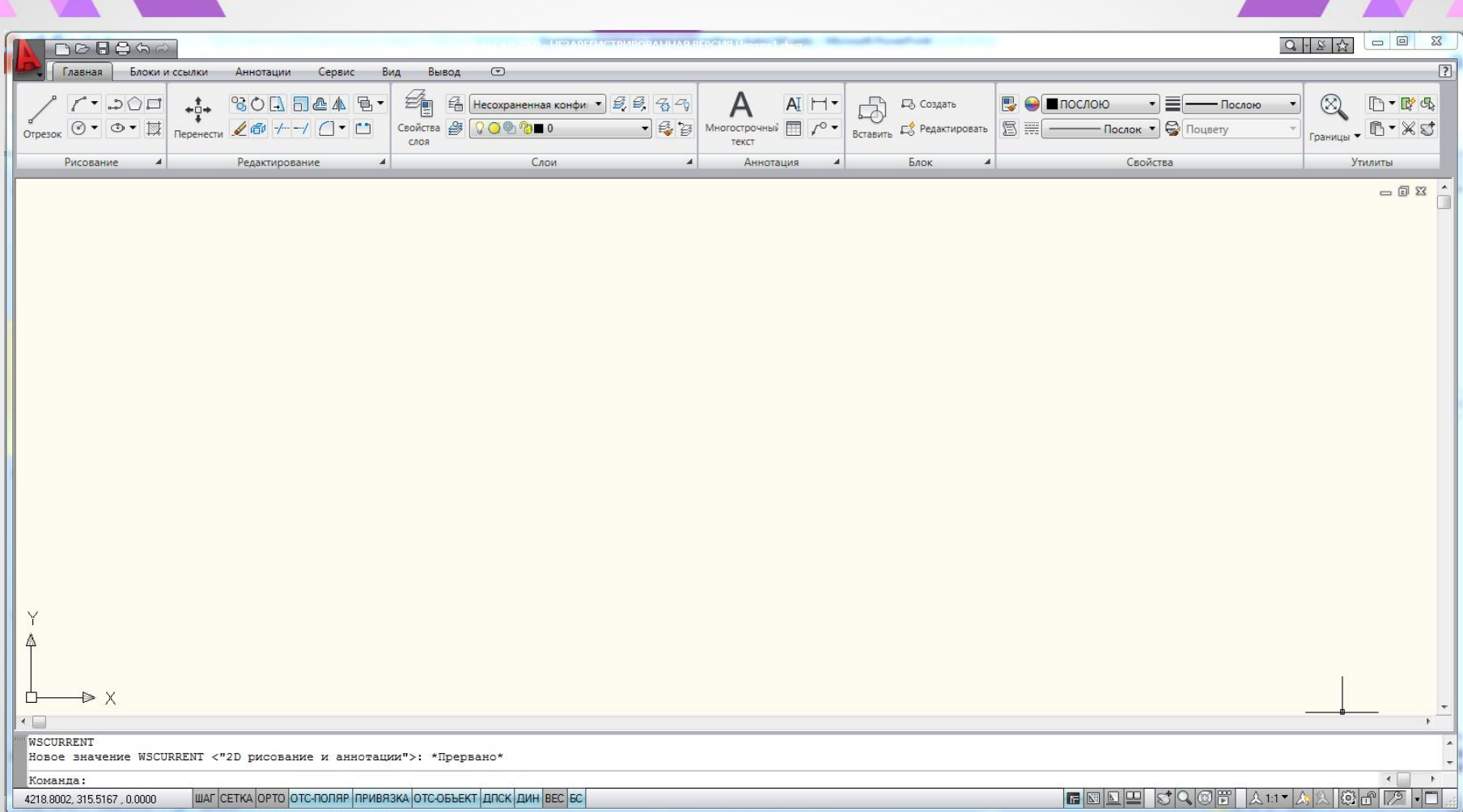

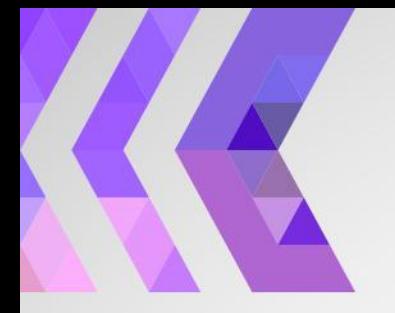

#### **Интерфейс программы: вкладки ленты**

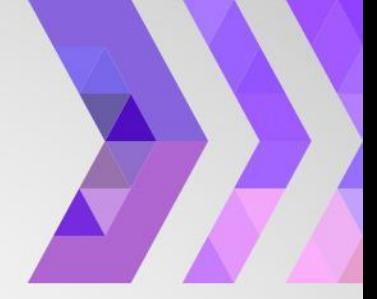

- Рисование позволяет создавать графические примитивы, наносить штриховку, создавать области или полилинии из замкнутых элементов, различные маскирующие объекты и др.
- Редактирование содержит инструменты для такого преобразования объектов, как масштабирование, удлинение, поворот и др., а также редактирование штриховки, сплайна, текста и других объектов.
- Слои позволяет работать со слоями.
- Аннотация содержит инструменты для создания текста, таблиц, нанесения размеров.
- Блок позволяет создавать блок из примитивов.
- Свойства позволяет управлять свойствами объектов.
- Утилиты позволяет работать с буфером обмена: копировать, вырезать, вставлять.

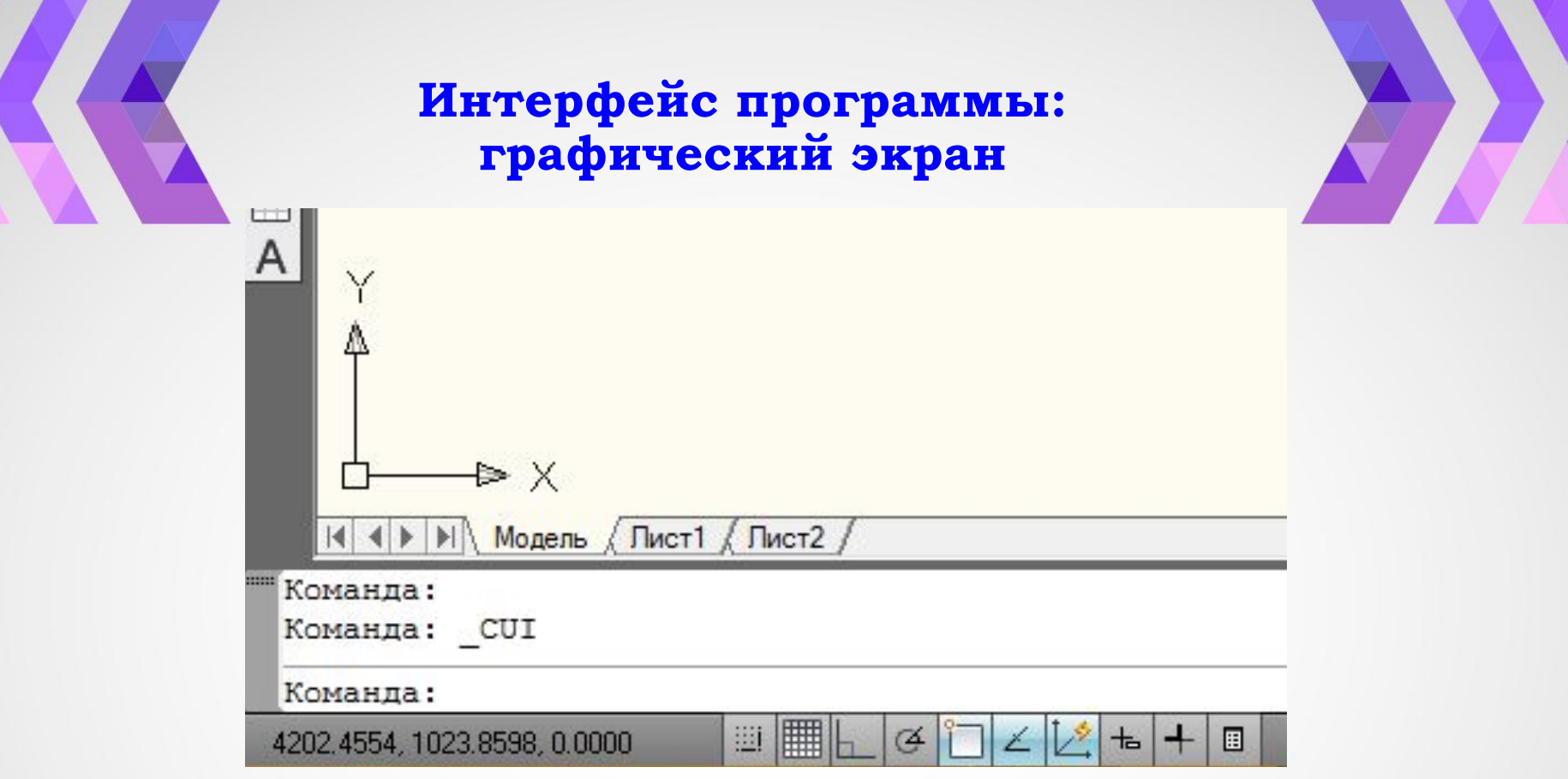

В нижней части окна отображается пиктограмма пользовательской координат. Направления стрелок совпадают системы  $\mathbf C$ положительным направлением осей.

#### **Интерфейс программы: графический экран**

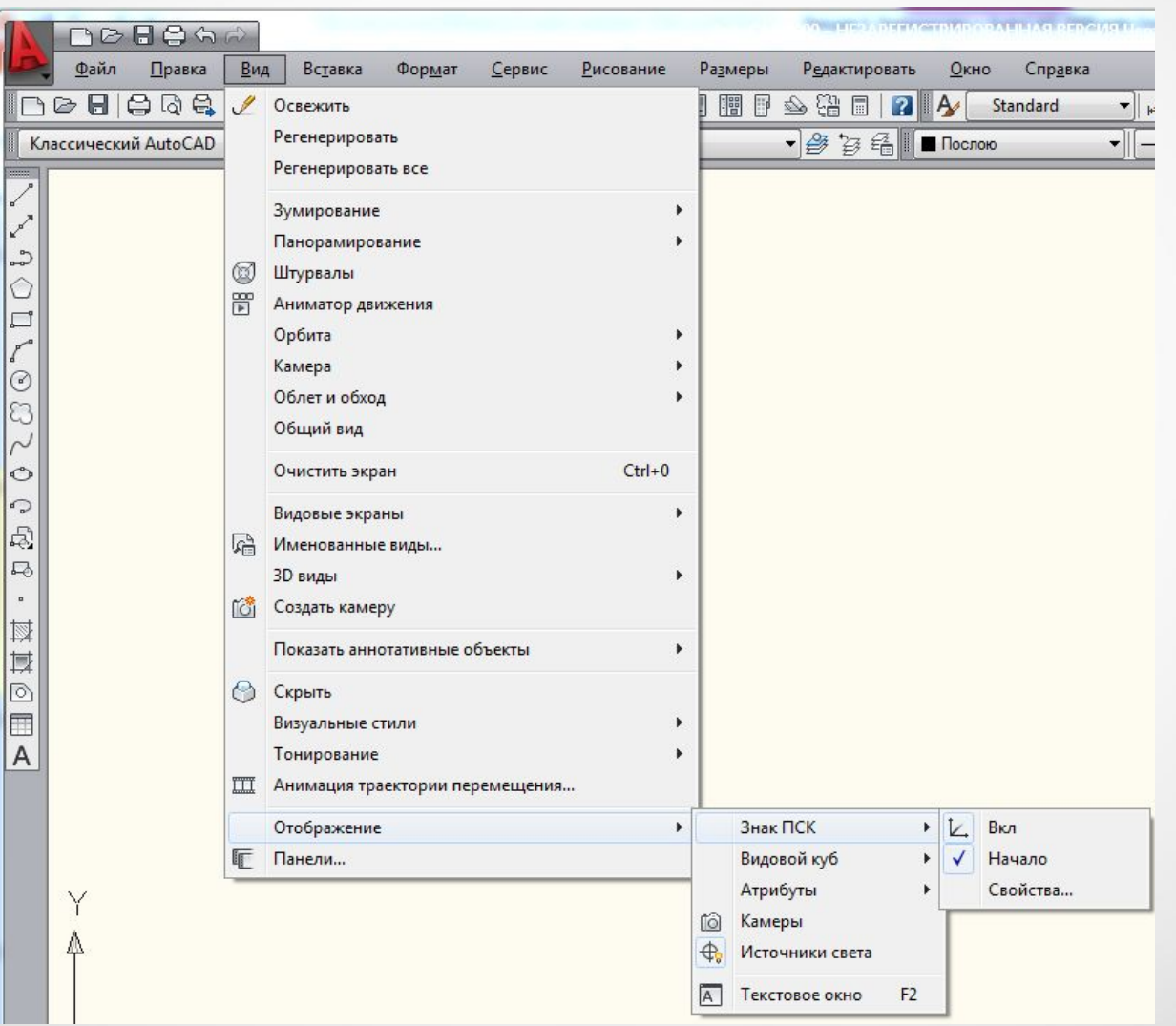

#### **Интерфейс программы: графический экран**

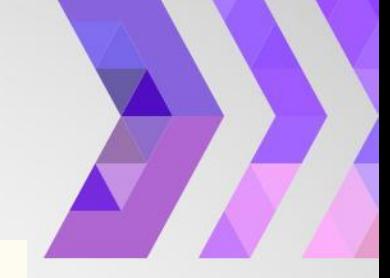

В нижней части окна отображается пиктограмма пользовательской системы координат. Направления стрелок совпадают с положительным направлением осей.

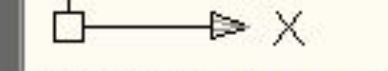

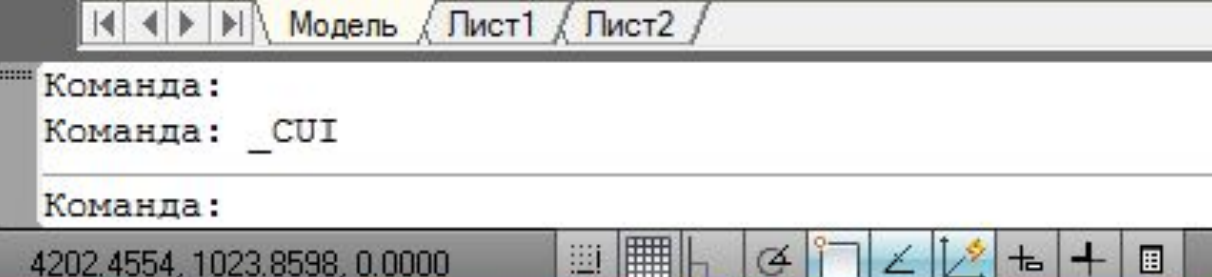

Внизу три вкладки: область пространства модели (построение модели) и две вкладки **область пространства листа** (вид модели перед печатью).

Под рабочей графической зоной находится командная строка. Команда начинается со знака подчеркивания. Например: **\_line** 

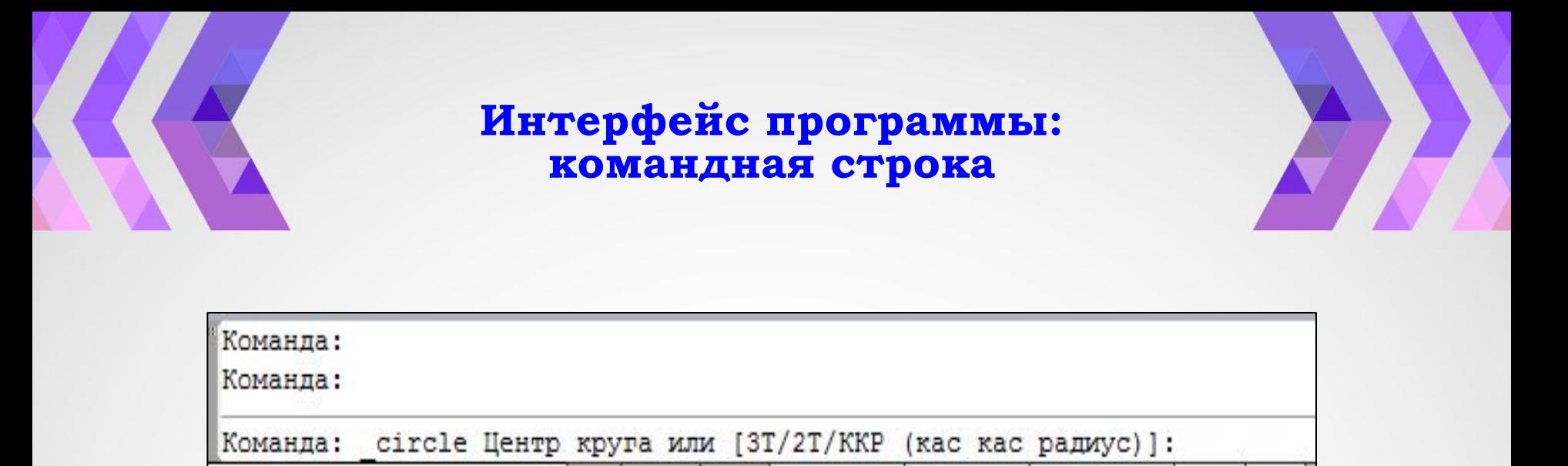

Командная строка расположена ниже графического экрана программы и позволяет пользователю вводить команды с клавиатуры.

Независимо от способа ввода команда отображается в командной строке. Кроме того, здесь присутствуют все параметры команды, а также подсказки.

После ввода команды в командной строке появится запрос на действие с доступными параметрами команды.

Вы можете задать параметры, запустить выполнение команды или прервать его, нажав клавишу Esc.

Командная строка хранит историю введенных команд (F2).

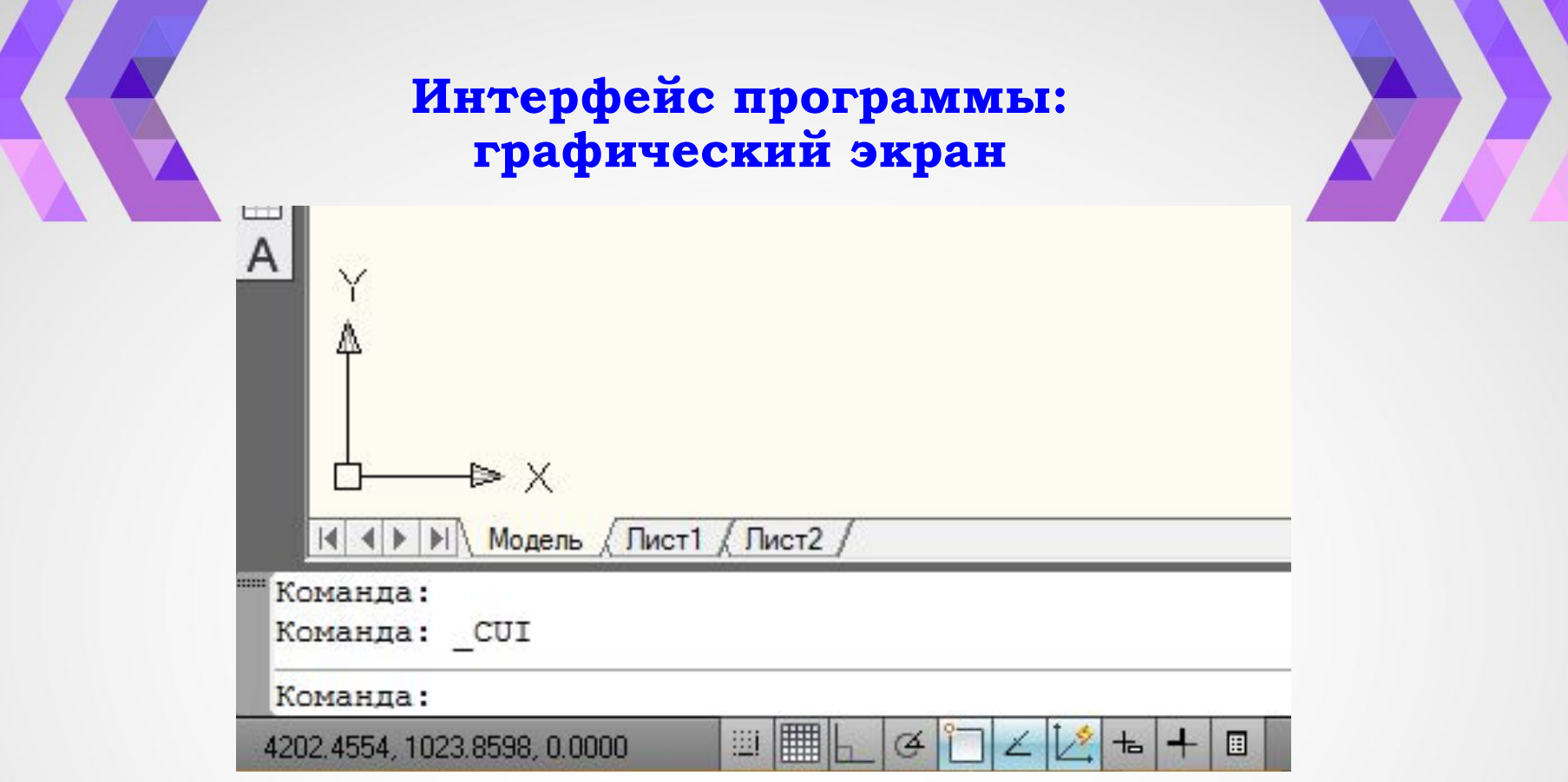

В строке состояния координаты могут выводиться в следующих трех форматах:

- ◆ абсолютные декартовы координаты в динамике,
- ◆ абсолютные декартовы статические координаты,
- динамические полярные координаты.

Переключить режим отображения форматов можно несколькими способами:

- □ клавишей <F6> клавиша работает как тройной переключатель;
- □ щелчком указателя мышки в окне отображения координат;
- □ комбинацией клавиш <Ctrl> +<D>

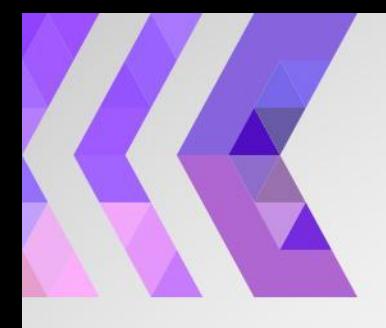

**Интерфейс программы: графический экран**

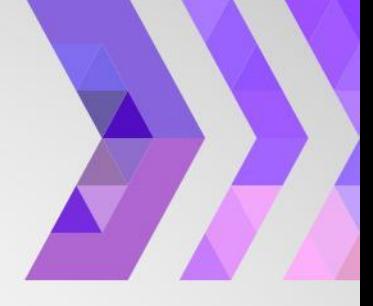

4202.4554, 1023.8598, 0.0000

## 飅

Абсолютные декартовы координаты в динамике отражают текущее положение курсора в каждый конкретный момент времени в установленной системе координат.

Абсолютные декартовы статические координаты выводят информацию о координатах последней введенной точки. При переключении в этот режим индикатор выводится в приглушенном виде.

Динамические полярные координаты показывают полярные координаты относительно этой точки в динамике. После ввода каждой очередной точки отсчет координат производится от нее. AutoCAD автоматически переводит этот режим в режим отображения абсолютных динамических декартовых координат во всех остальных случаях.

#### **Интерфейс программы: кнопки включения/выключения режимов черчения**

쁴

鼺

4202.4554, 1023.8598, 0.0000

#### ШАГ СЕТКА ОРТО ОТС-ПОЛЯР ПРИВЯЗКА ОТС-ОБЪЕКТ ДЛСК ДИН ВЕС БС

圍

ѣ

24

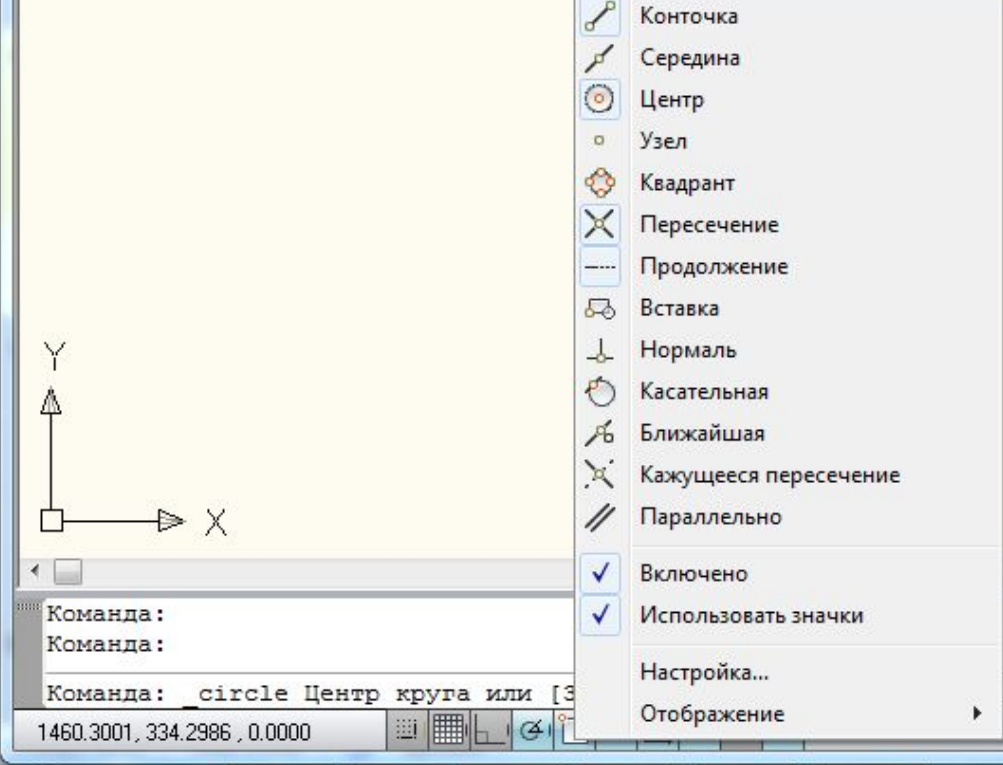

#### **Интерфейс программы: строка состояния**

W

■

∉

七

圓

4202.4554, 1023.8598, 0.0000

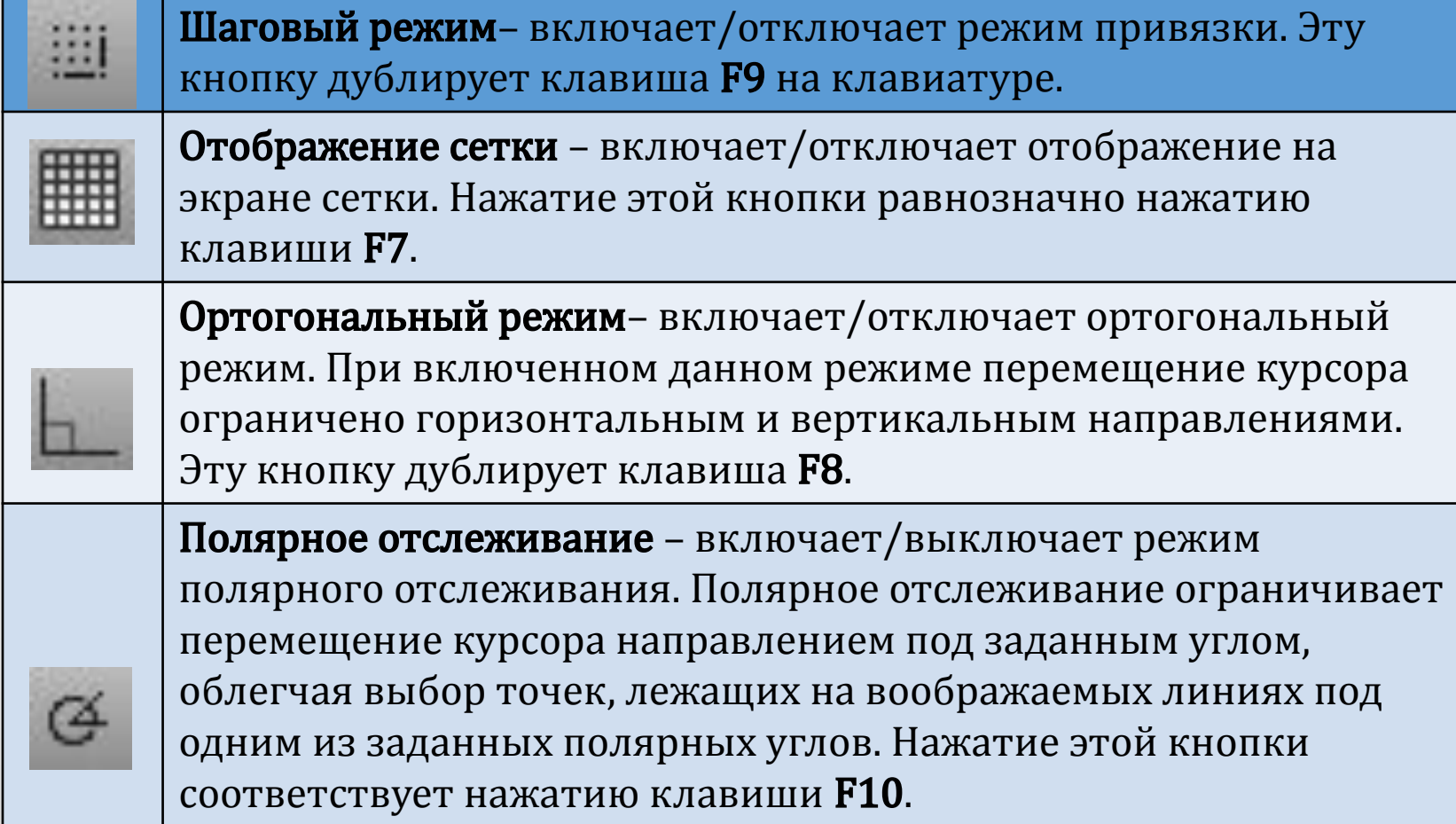

#### **Интерфейс программы: строка состояния**

4202.4554, 1023.8598, 0.0000

Объектная привязка – позволяет выбирать различные точки объектов при работе с ними, облегчая позиционирование графического курсора. Эту кнопку дублирует клавиша F3.

Объектное отслеживание – включает/выключает режим объектного отслеживания. Помогает вычерчивать объекты под определенными углами или в определенных соотношениях с другими объектами. Нажатие этой кнопки равнозначно нажатию клавиши **F11.** 

薑

Включить/выключить динамическую систему координат Динамическая система координат предназначена для работы с трехмерными объектами и позволяет временно выровнять плоскость XY по какой-либо имеющейся плоскости.

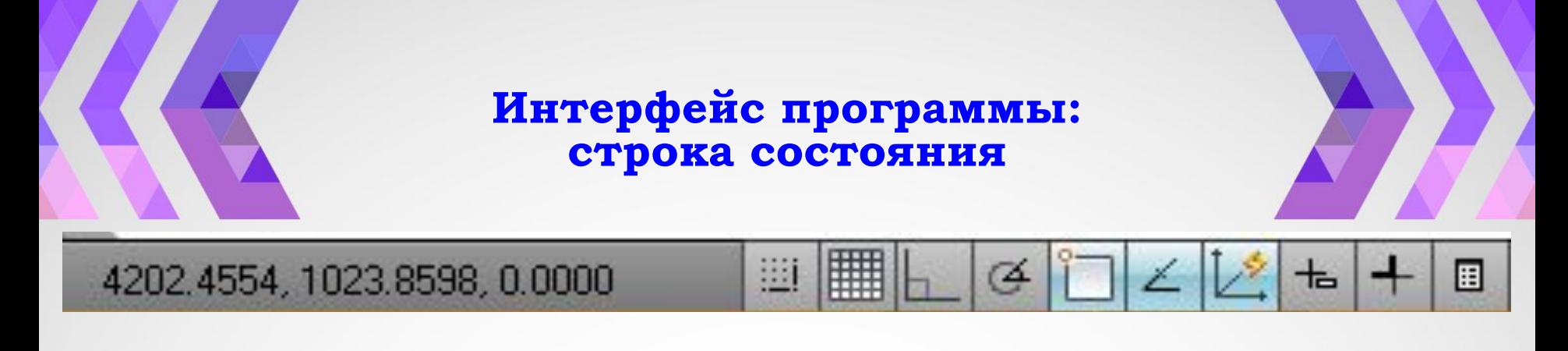

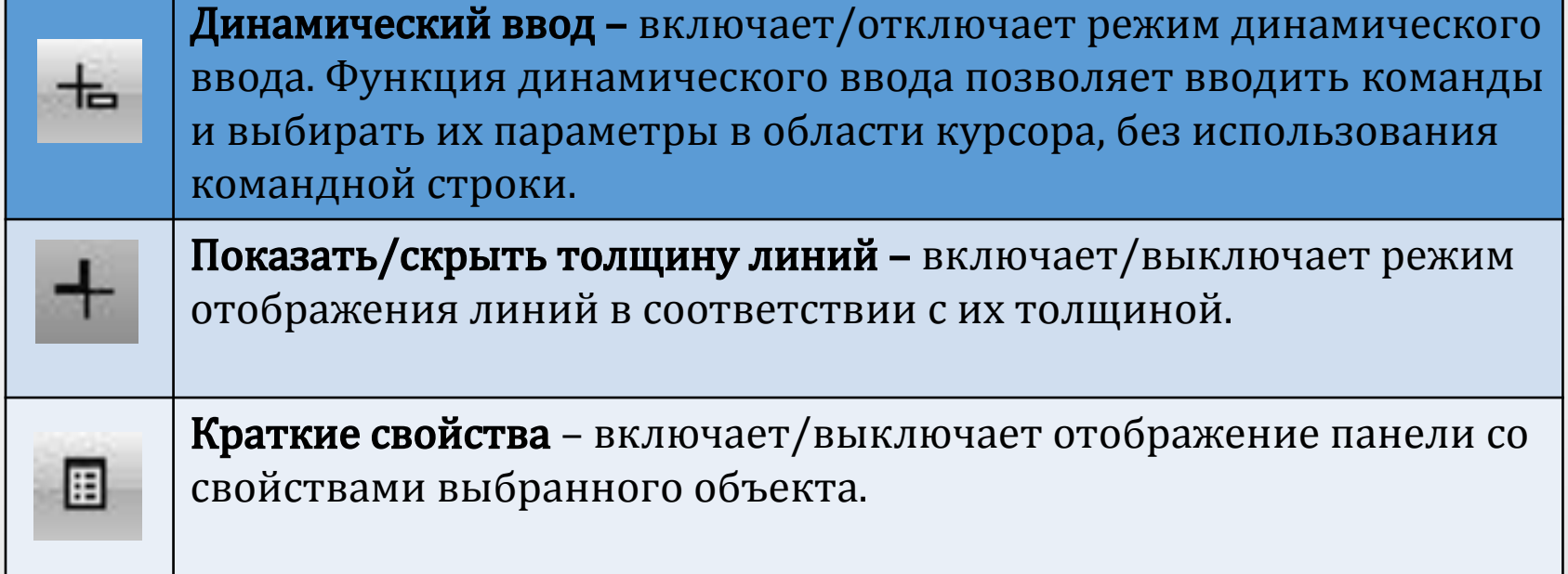

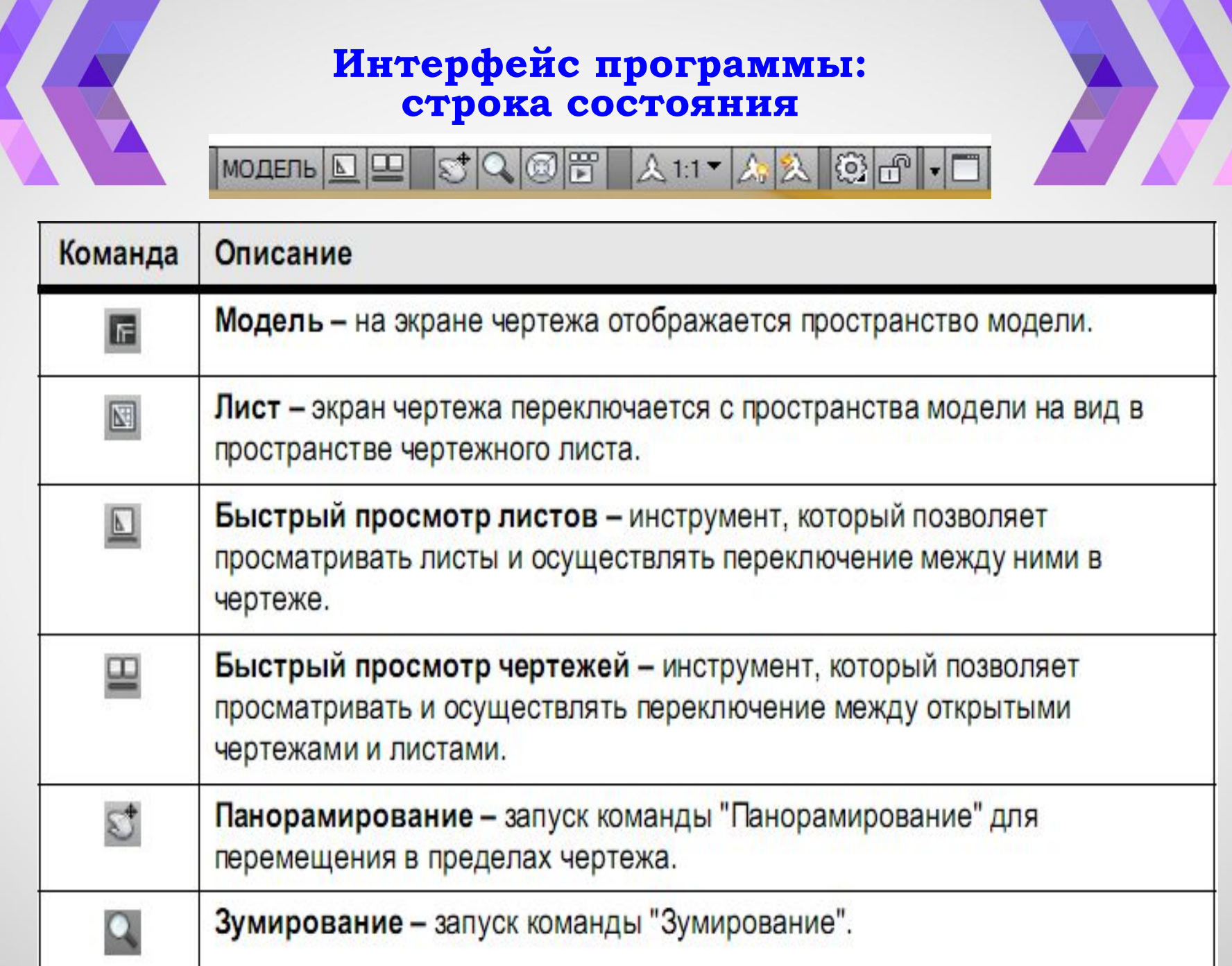

#### **Интерфейс программы: строка состояния**

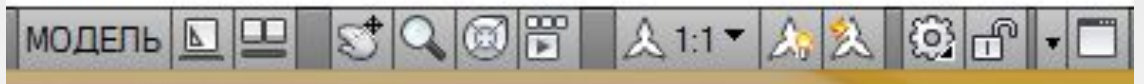

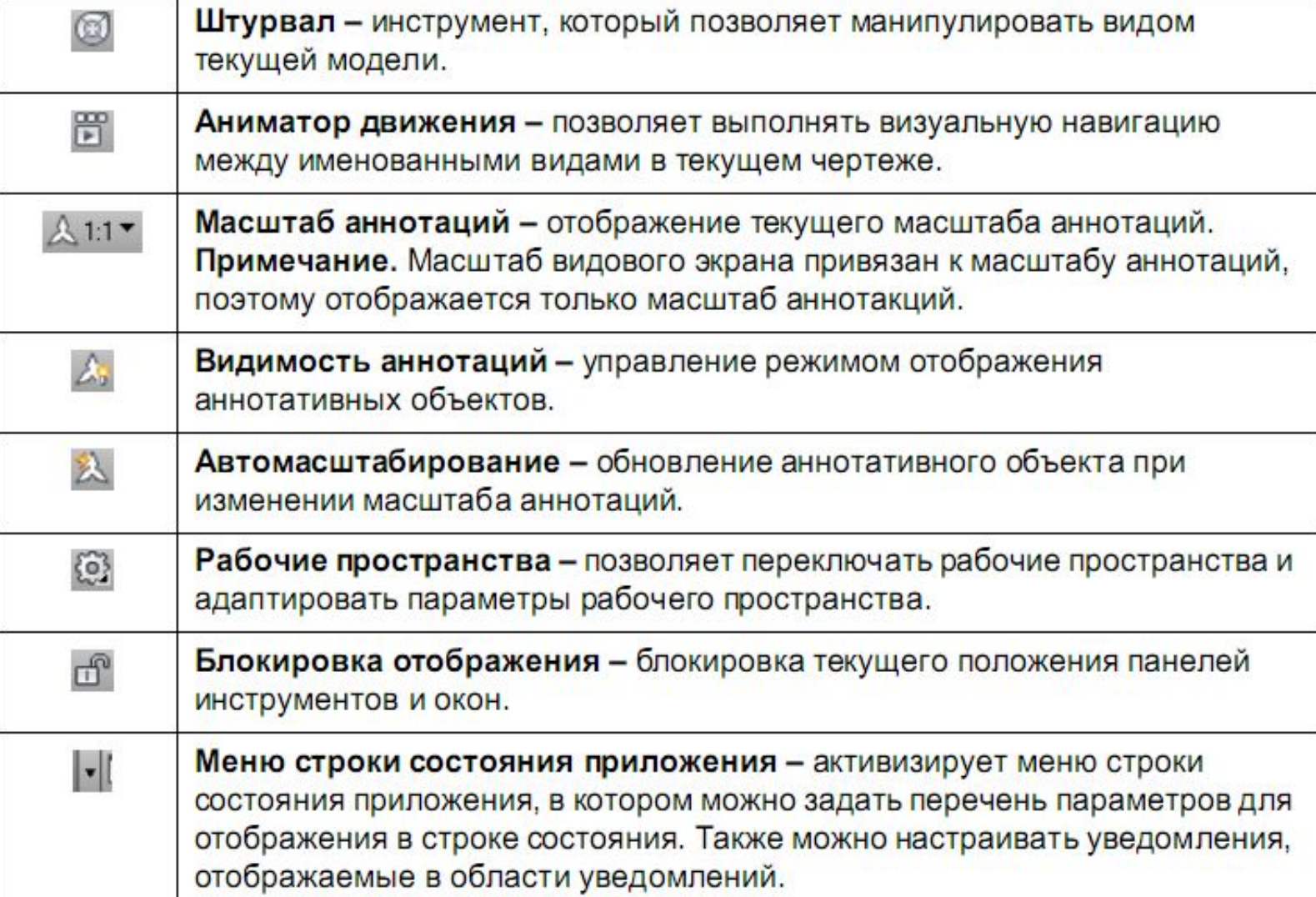

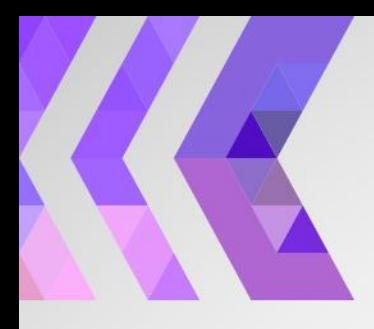

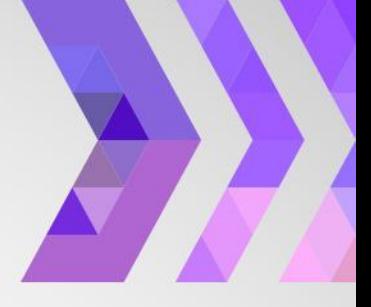

## **ǽанель рисования**

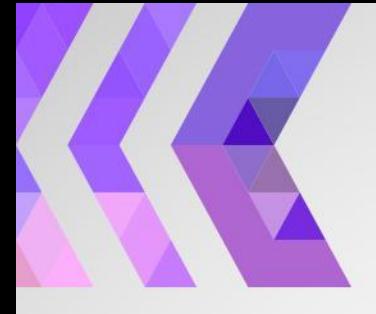

 $\mathscr{L}$ 

್ತಿ

€

♫

 $\mathcal{L}$ 

⊙

 $\mathbb{C}$ 

 $\sim$ 

 $\circ$ 

Ç

母

马

 $\blacksquare$ 

國

冥

 $\circledcirc$ 

 $\Box$ 

A

Отрезок Прямая Полилиния Многоугольник Прямоугольник Дуга Круг Облако Сплайн Эллипс Эллиптическая дуга Вставить блок Создать блок Точка Штриховка Градиент Область Таблица Многострочный текст

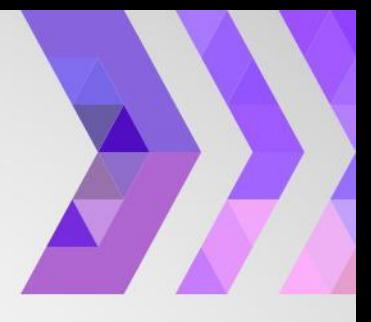

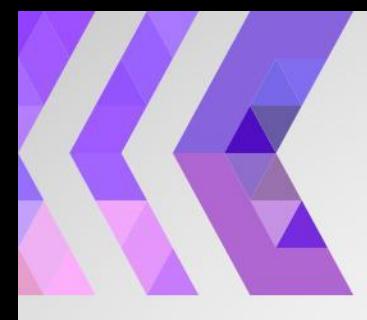

#### Интерфейс программы: **Меню Рисование**

۳

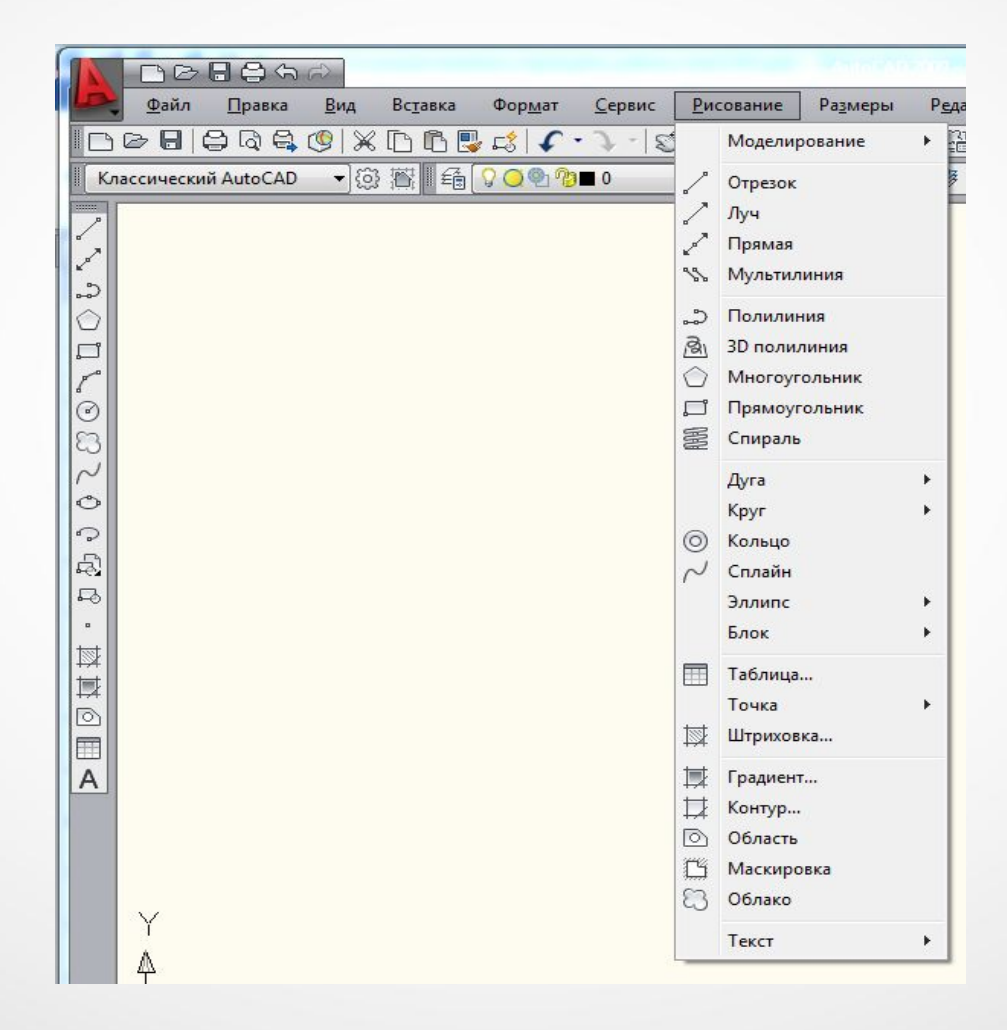

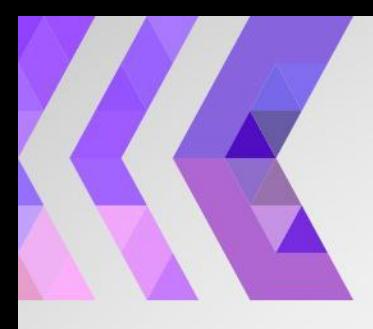

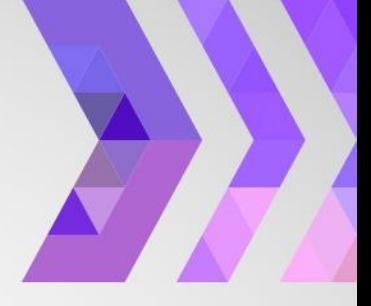

# Панель **редактирования**

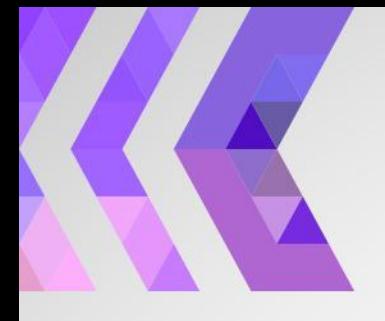

⇙ ್ಯ 本 ₾ 88  $+1$ 5 D  $-/$ r  $++$ Ħ

Стереть Копировать Зеркальное отражение Подобие Массив Переместить Повернуть Масштаб Растянуть Обрезать Удлинить Разорвать в точке Разорвать Соединить Фаска Сопряжение Расчленить

На передний план На задний план Перед объектами За объектами

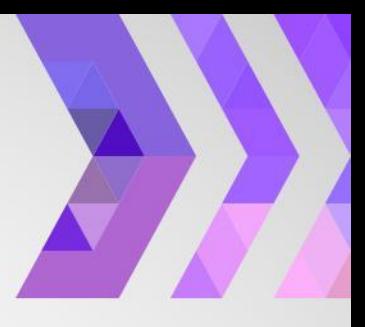

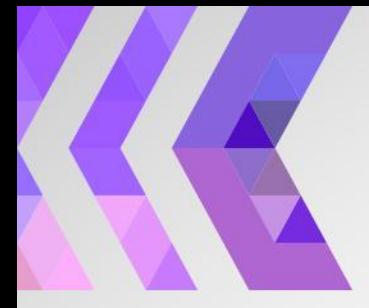

Интерфейс программы: **Меню Редактировать** 

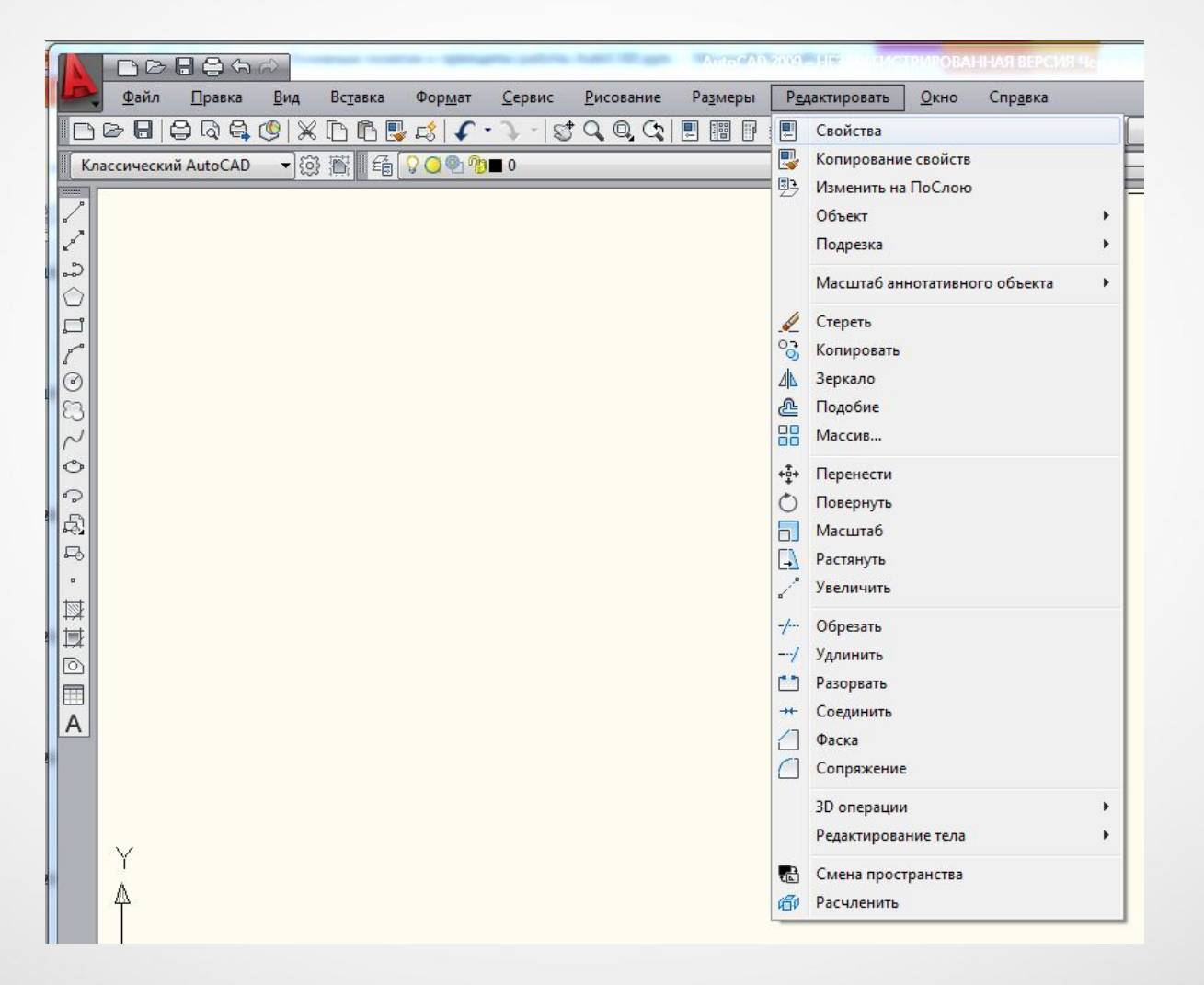

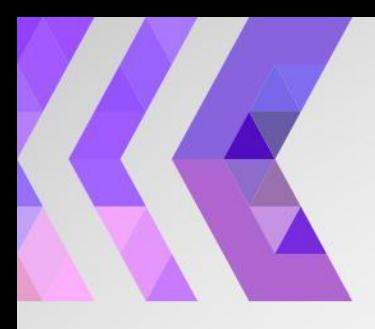

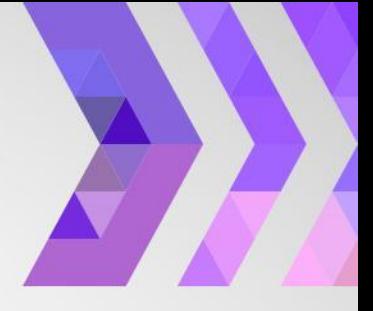

## Средства построения

#### Система координат

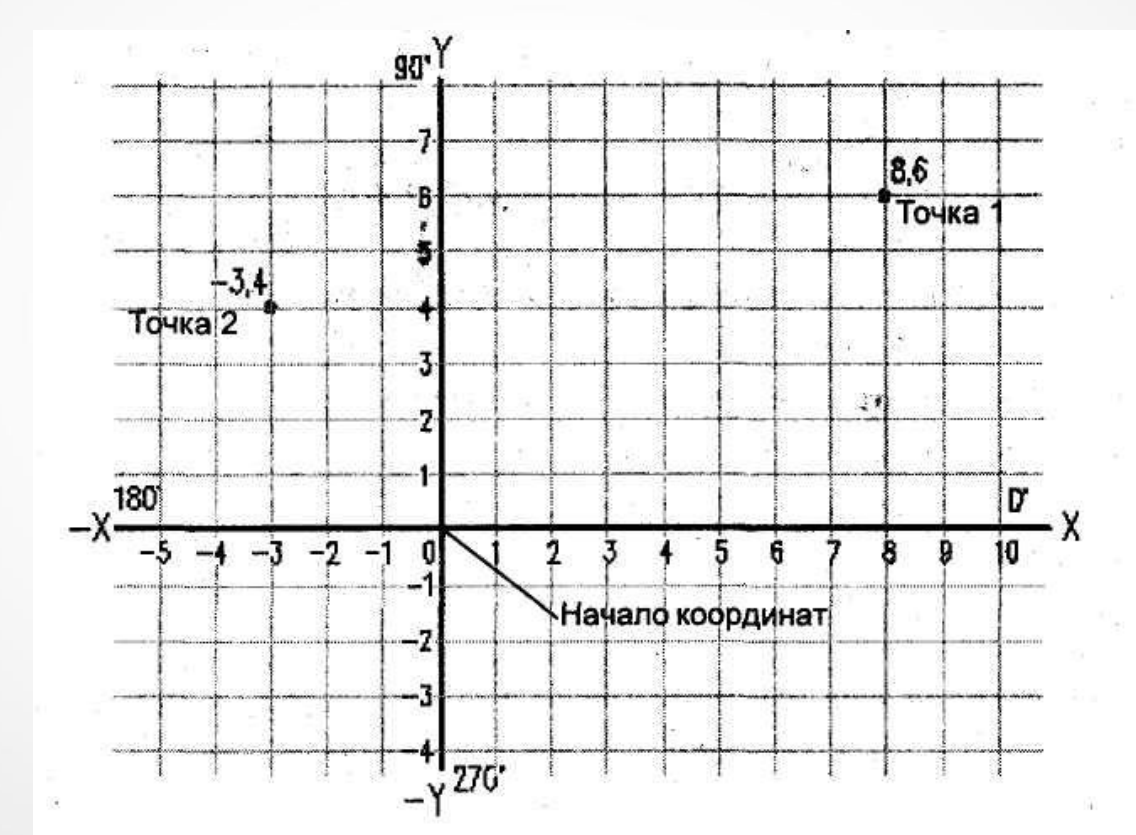

Декартова система координат

# **Декартова система координат**

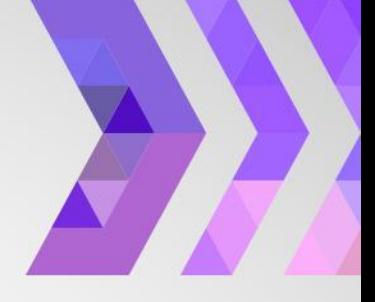

Координата каждой точки определяется как расстояние от начала координат до проекции этой точки на оси Х и Ү.

Положение любой точки на плоскости представляется в виде пары значений. Вначале указывается ордината точки, т. е. расстояние от начала координат до проекции этой точки на оси X, а затем без пробела, через запятую, вводится абсцисса этой точки - расстояние от начала координат до проекции точки на ось Ү.

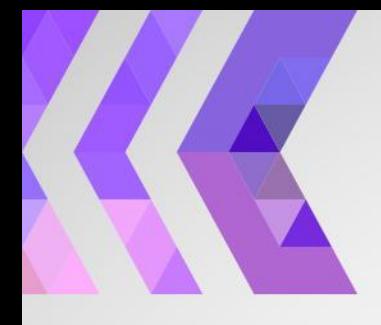

#### **Декартова система координат**

7

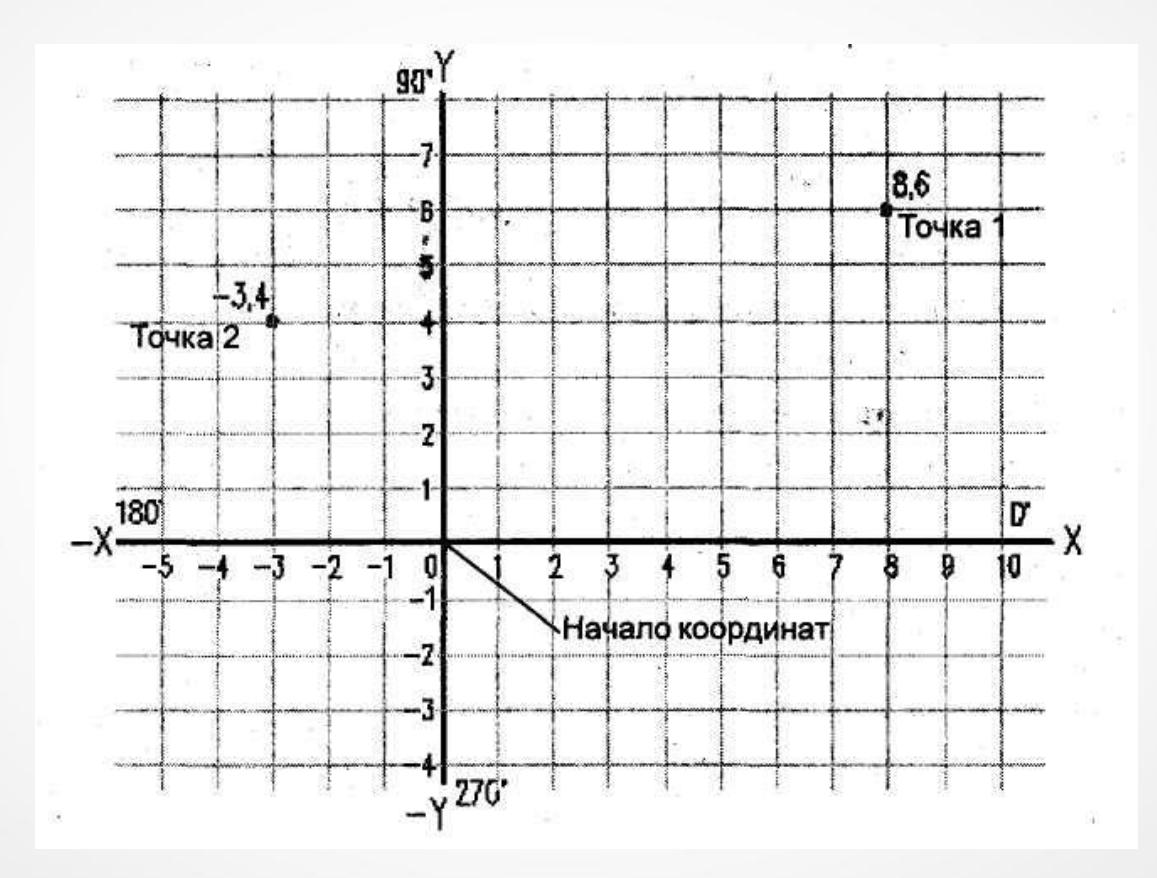

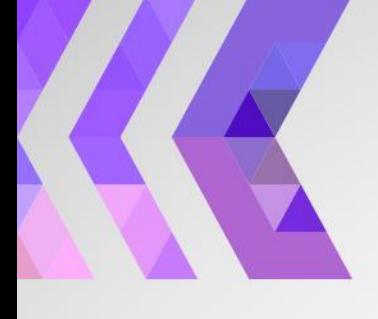

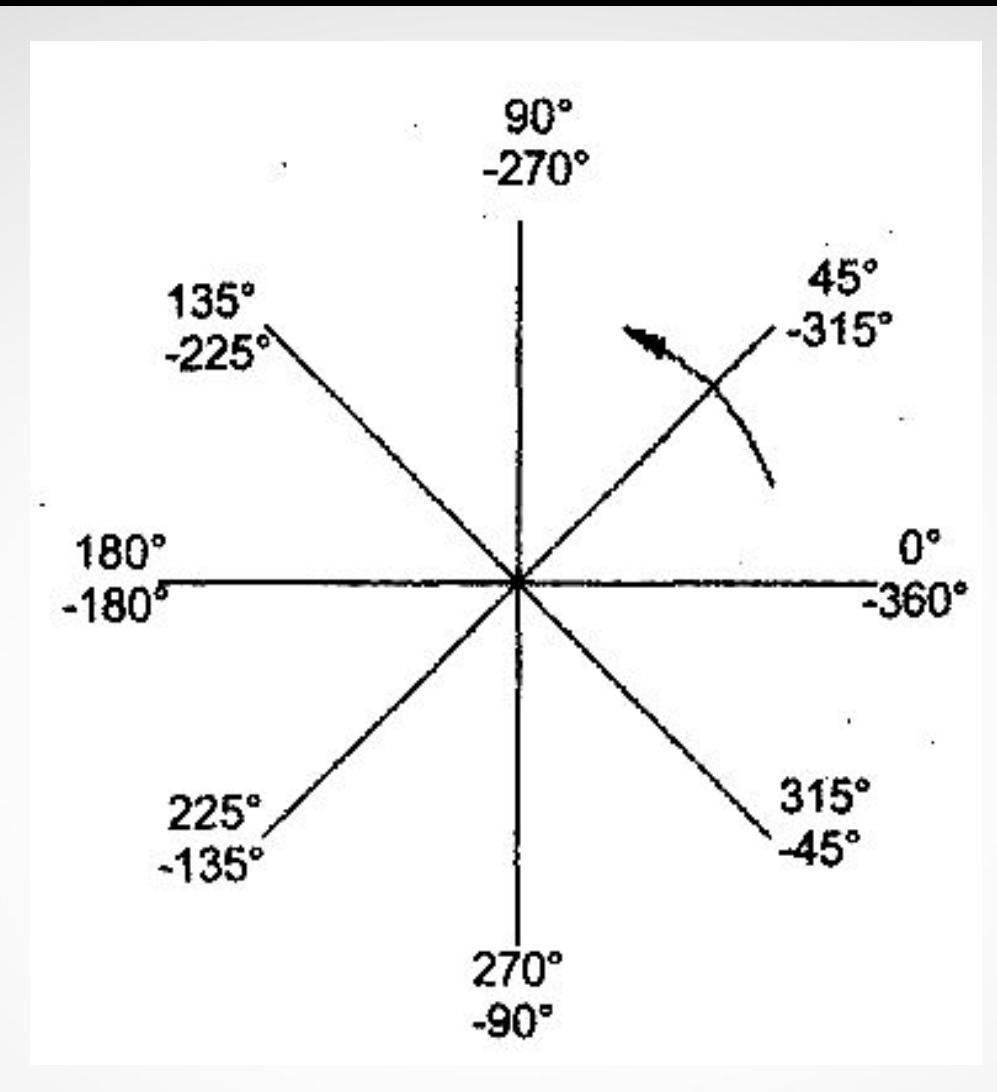

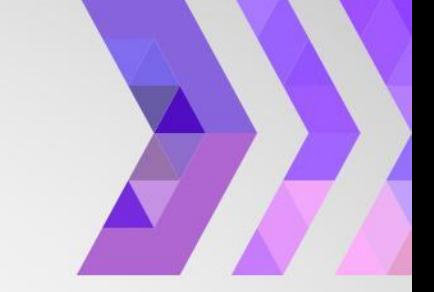

В AutoCAD положительное направление углов, по умолчанию, отсчитывается против часовой стрелки

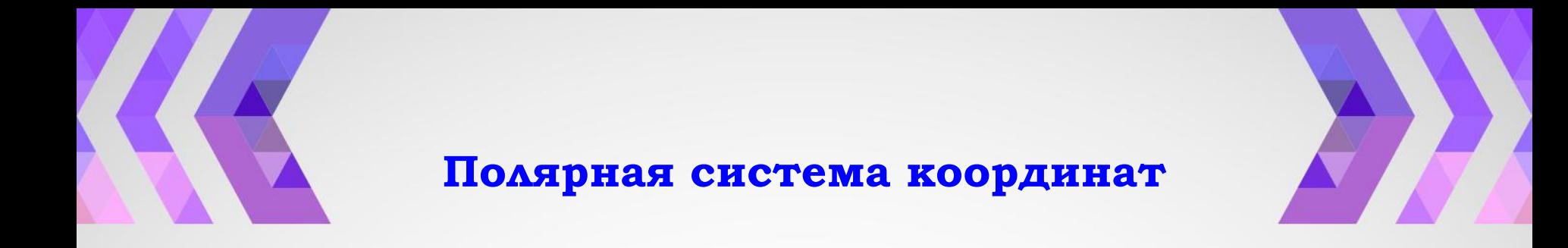

Определение координат точек в полярной системе сводится к нахождению двух параметров ТОЧКИ:

Расстояния от начала координат до точки. Угла между нулевым направлением полярной системы отсчета и вектором, направленным от начала координат к вводимой точке.

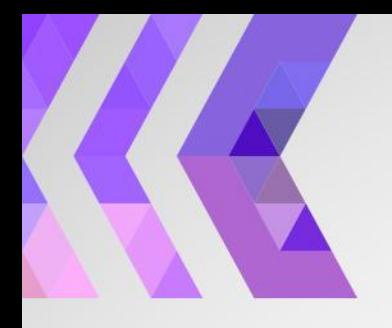

#### Полярная система координат

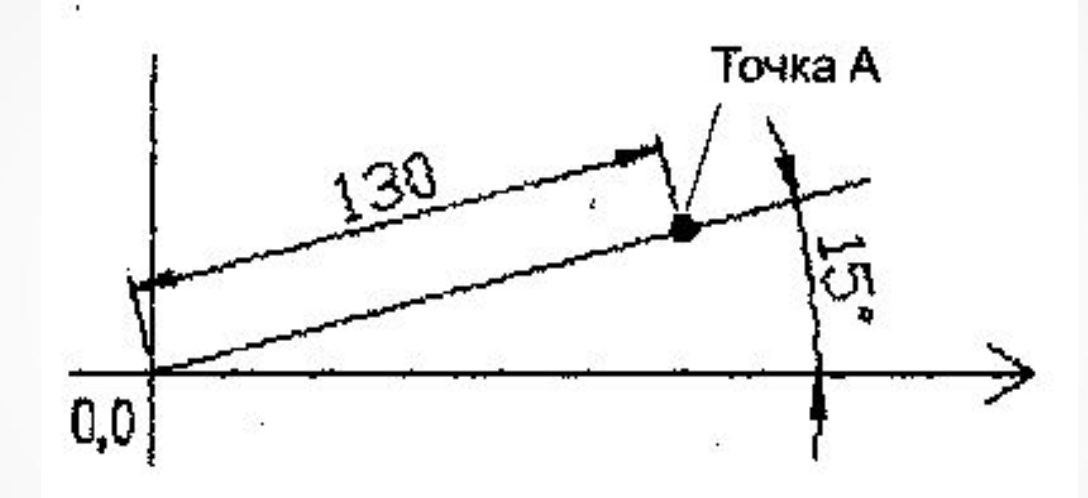

130<15

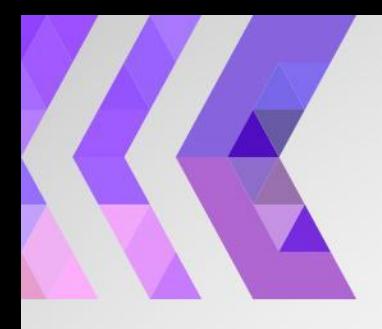

#### Полярная система координат

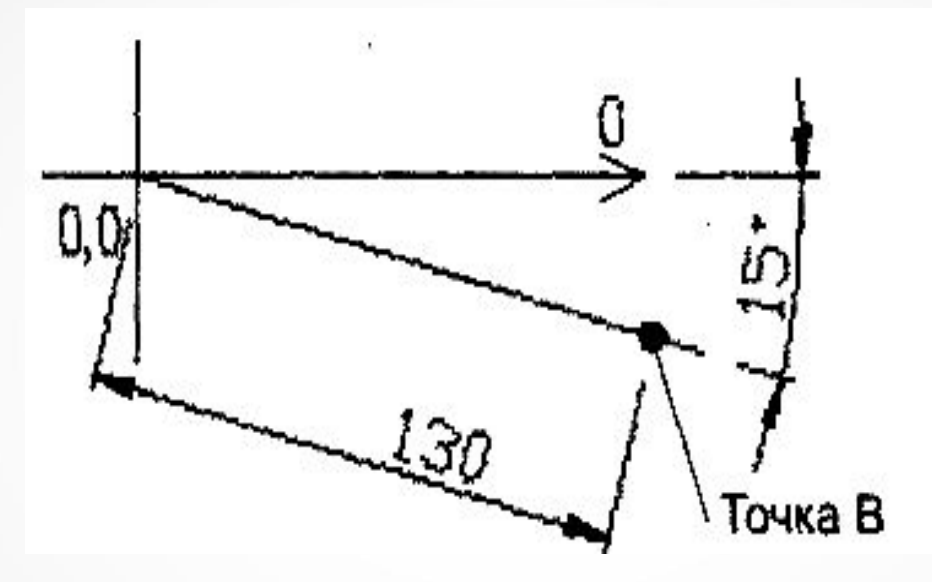

 $130 - 15$ 

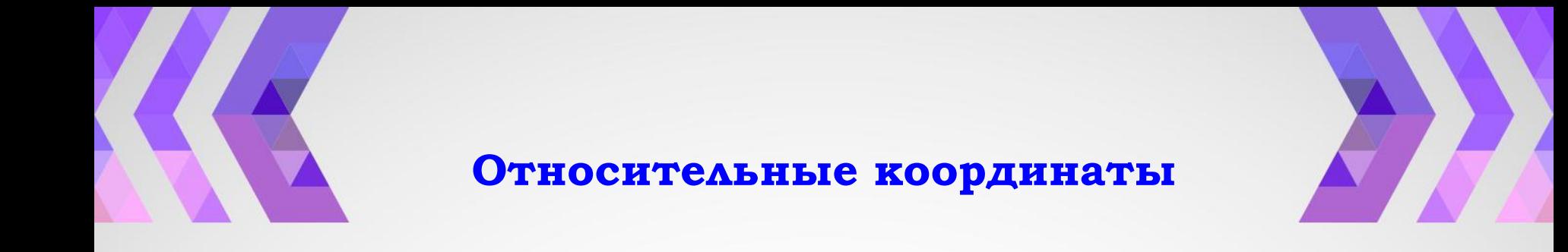

Построение по относительным координатам сводится к вводу координат точек относительно ранее введенных.

В этом случае начало координат как бы переносится в точку, которая была введена на предыдущем шаге построения или редактирования объекта, и следующая координата будет вычисляться от нее.

**Относительные декартовы координаты** 

представляют собой координаты X и Y, отсчитанные от предыдущей точки. Применение их особенно удобно при построении элементов чертежей, состоящих из линейных объектов, параллельных осям X и Y.

**Относительные декартовы координаты** 

Например, если необходимо нарисовать вертикальный отрезок длиной 120 единици местоположение его на рисунке не имеет значения, то начать рисовать его можно в любой точке. Для этого нужно после вызова команды Отрезок начать построение его, щелкнув в нужном месте экрана указателем ввода. Вторую координату ввести, набрав на клавиатуре @0,120

**Относительные декартовы координаты** 

Ввод отрицательной координаты указывает на то, что последующая точка будет построена влево (при отрицательной координате по оси X) или вниз (при отрицательной координате по оси Y) от предыдущей точки.

Допускается одновременный ввод разных по знаку и по абсолютной величине координат по осям  $X$  и  $Y$ .

**Относительные полярные координаты** 

Удобны они в том случае, если известно расстояние и угол к последующей точке относительно предыдущей.

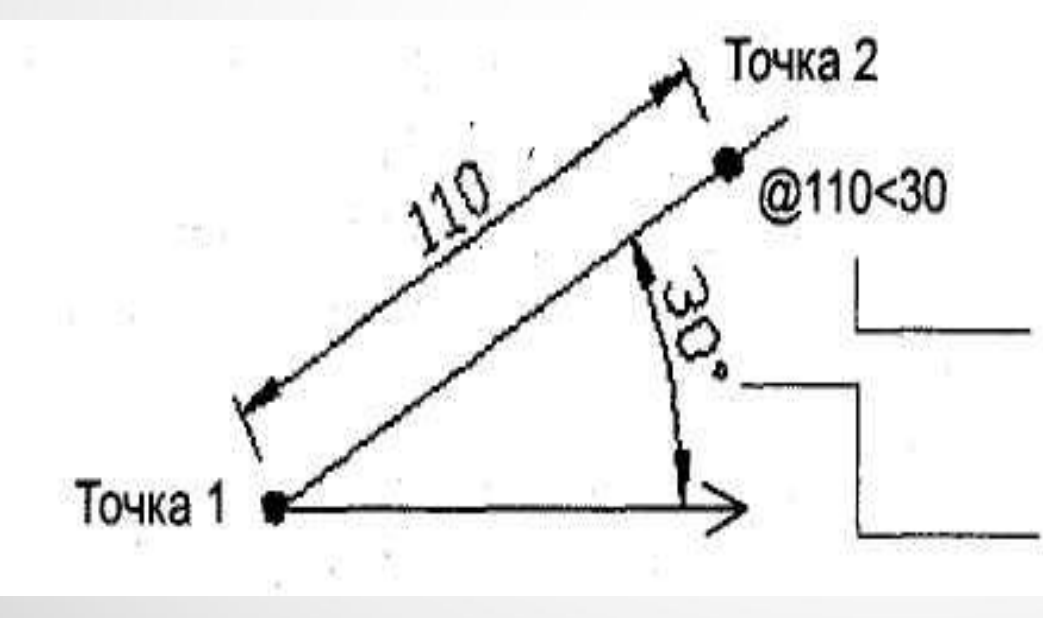

Относительные полярные координаты точки 2, вычисленные по отношению к точке 1

Полярный угол

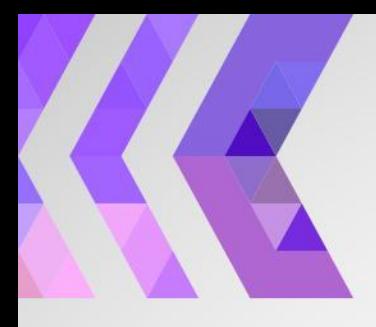

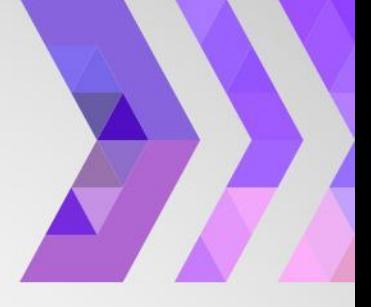

# **ǿредства обеспечения точности построения**

#### **ǿредства обеспечения точности построения**

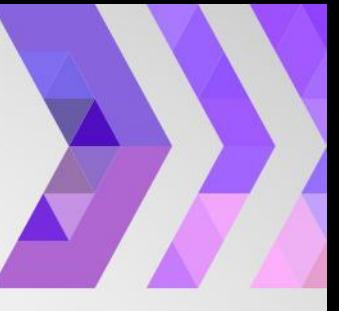

Вспомогательные средства для обеспечения точности построений при вводе координат точек:

- отслеживание опорных полярных углов,
- шаговая привязка к прямоугольной системе координат и к полярным углам,
- ортогональный режим рисования,
- ◆ объектная привязка,
	- режимы отслеживания и смещения координат точек относительно базовых точек,
- фильтры координат.

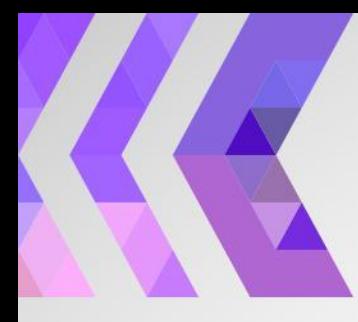

#### **Шаговая и полярная привязка**

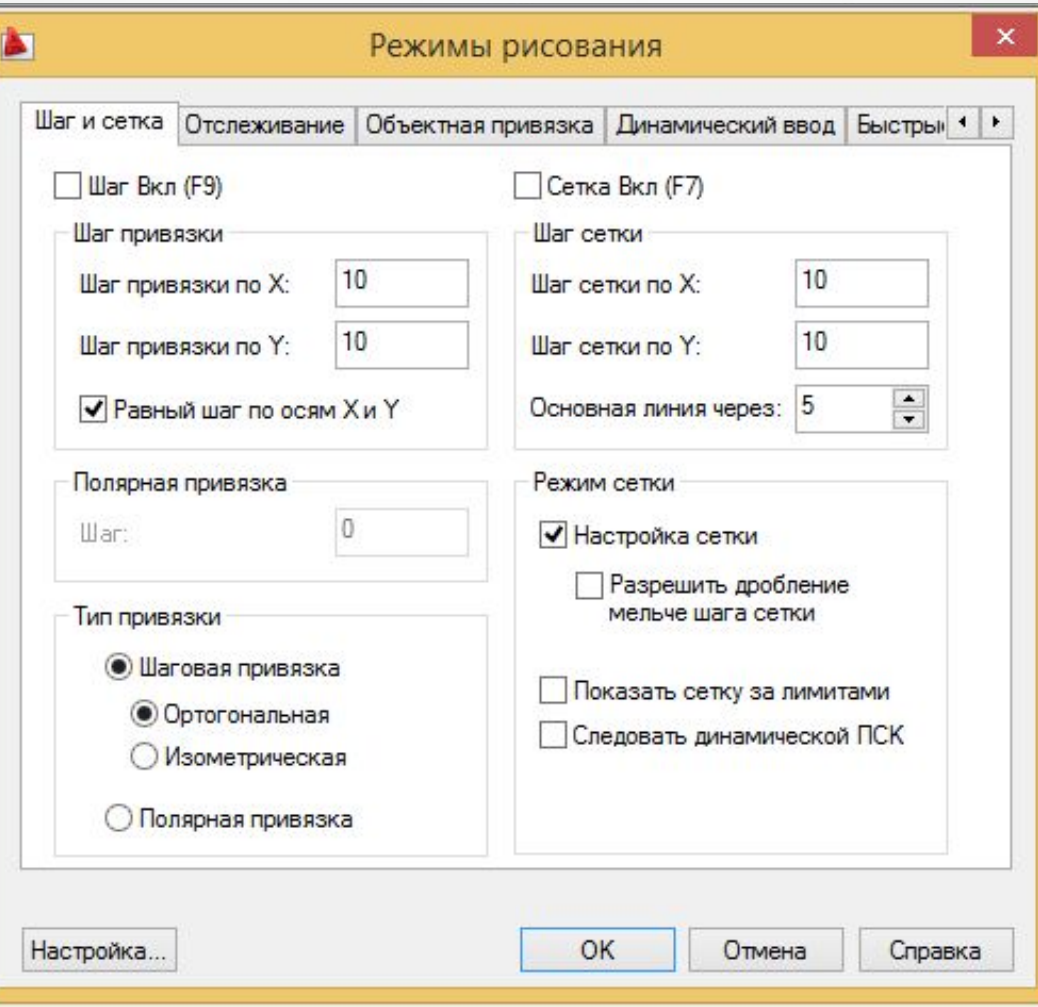

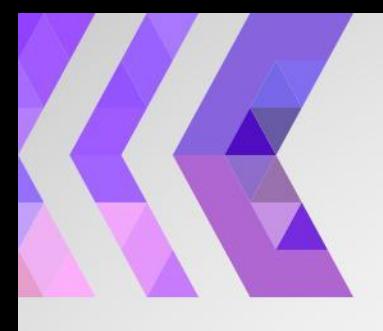

**Ǽбъектная привязка**

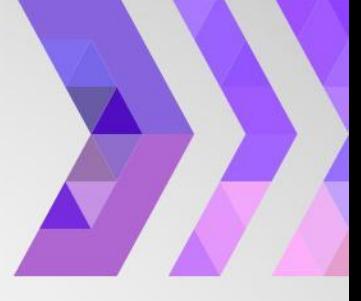

Объектная привязка в AutoCAD служит для осуществления автоматического точного привязывания задаваемых мышью точек к характерным точкам объектов, имеющимся на чертеже.

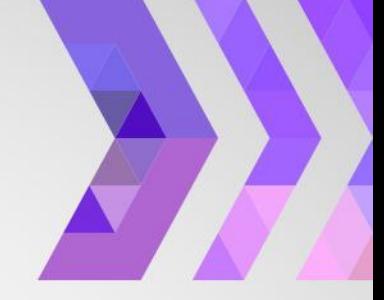

#### Объектная привязка

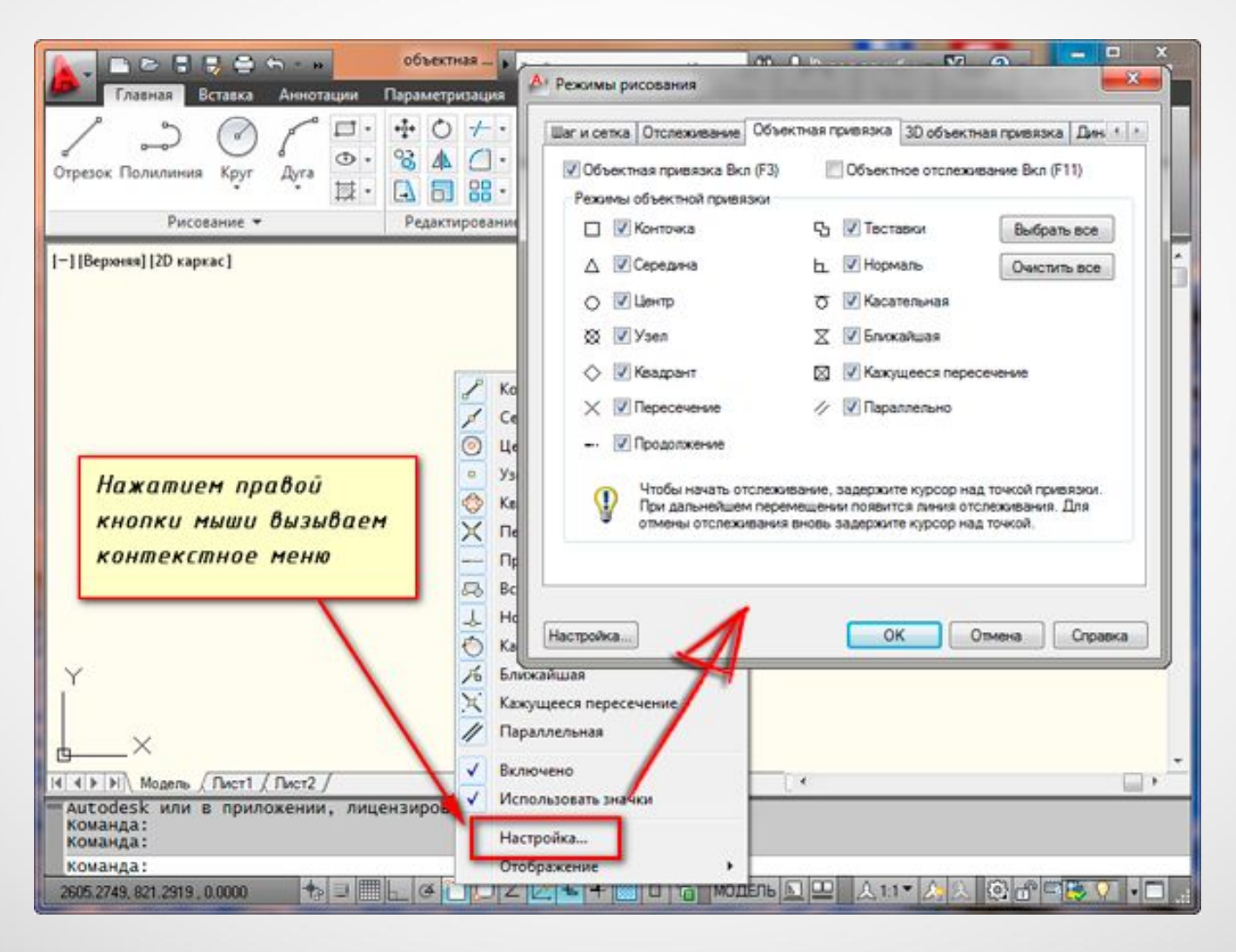

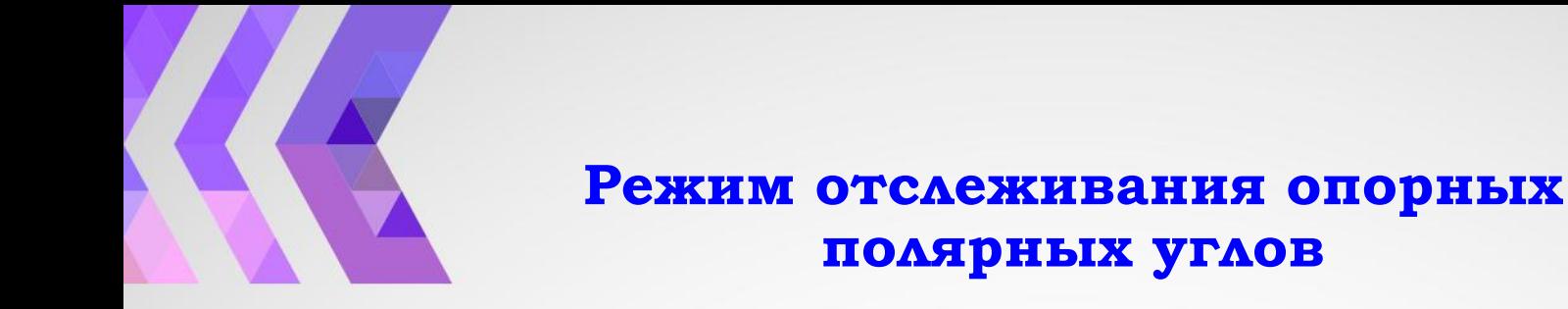

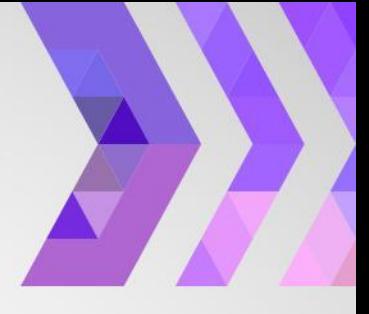

Если в процессе выполнения построений была введена точка, то при перемещении перекрестия курсора по экрану линия, соединяющая предыдущую точку с перекрестием, как бы притягивается к заранее определенным углам

Система строит направляющий вектор, соединяющий предыдущую точку с перекрестием курсора, продляя его в бесконечность. Кроме того, рядом с перекрестием курсора выводится на экран окно указателя, в котором отображаются текущие относительные координаты курсора.

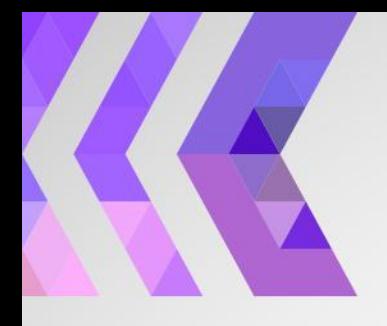

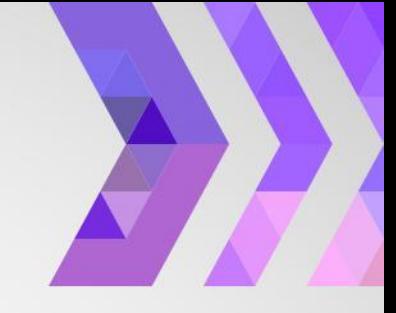

По умолчанию в системе устанавливаются следующие значения полярных углов 0, 90, 180, 270. Пользователь может изменить эти значения по своему усмотрению.

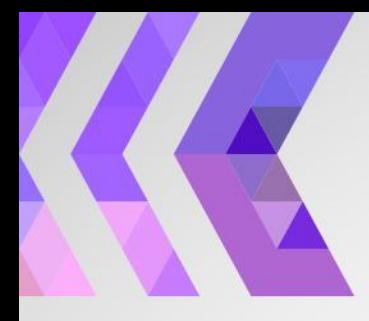

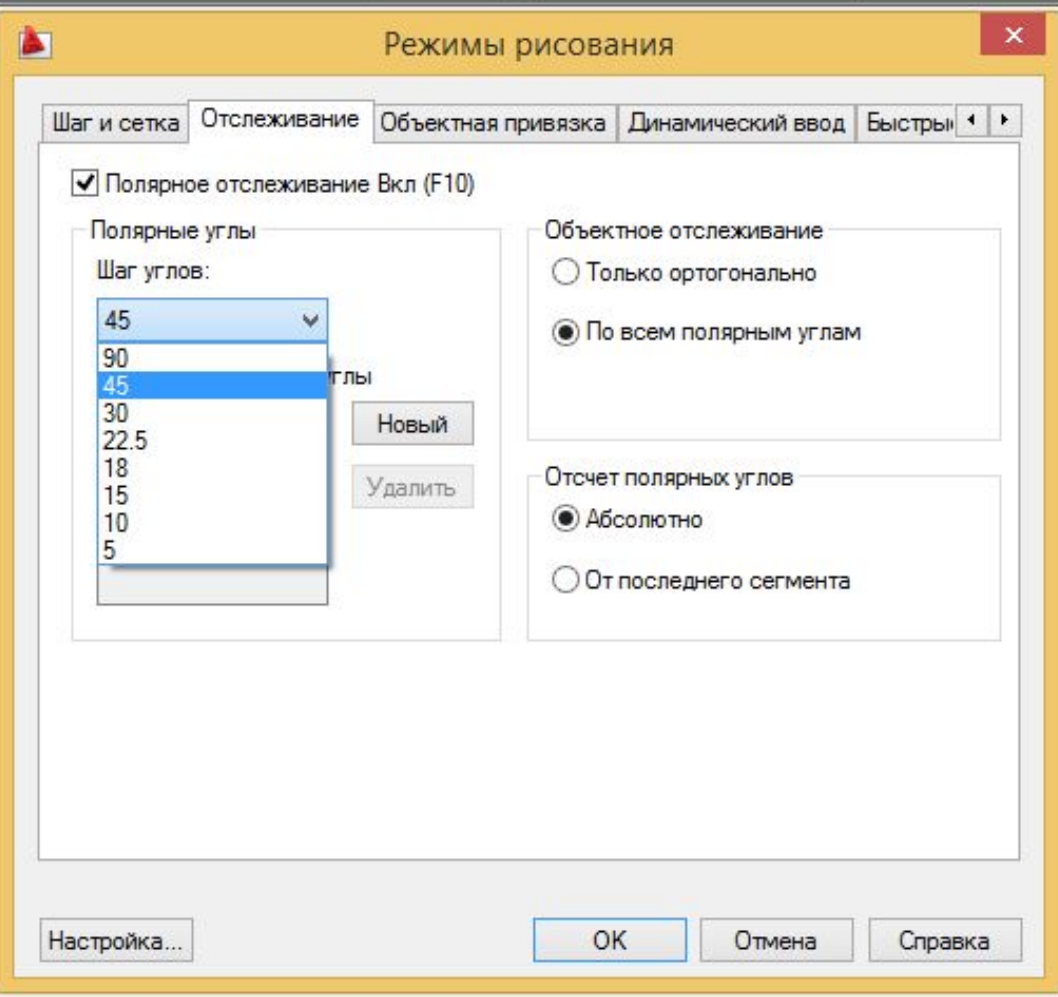

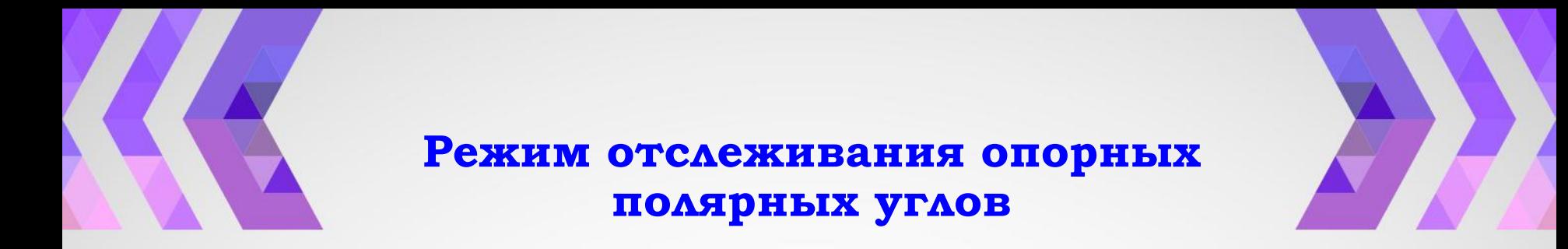

Шаг углов: в этом окне можно выбрать углы отслеживания.

Доступны следующие углы: 5, 10, 15, 18, 22.5, 30, 45 и 90 градусов. При выборе любого из этих углов AutoCAD автоматически будет отслеживать как непосредственно эти углы, так и углы, полученные с их приращением.

Например при выборе угла 15 градусов будут отслеживаться также углы 30,45, 60, 75 и т. д. градусов.

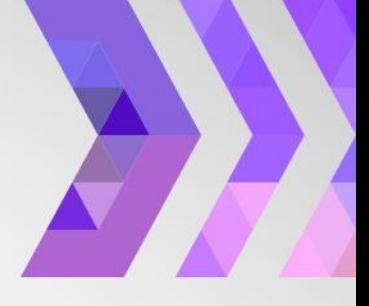

Дополнительные углы - эти углы можно установить, если включить одноименный флажок и нажать по кнопке [Новый]. Дополнительные углы не обрабатываются в приращении. Это значит, что, если в качестве дополнительного угла введен угол, равный 25 градусам, система будет отсчитывать только это значение, но никак не углы, равные 50, 75 и т. д. градусов.

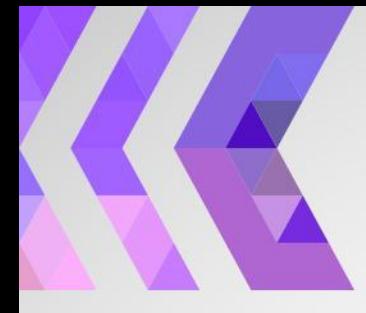

#### Режим отслеживания опорных **ПОЛЯРНЫХ УГЛОВ**

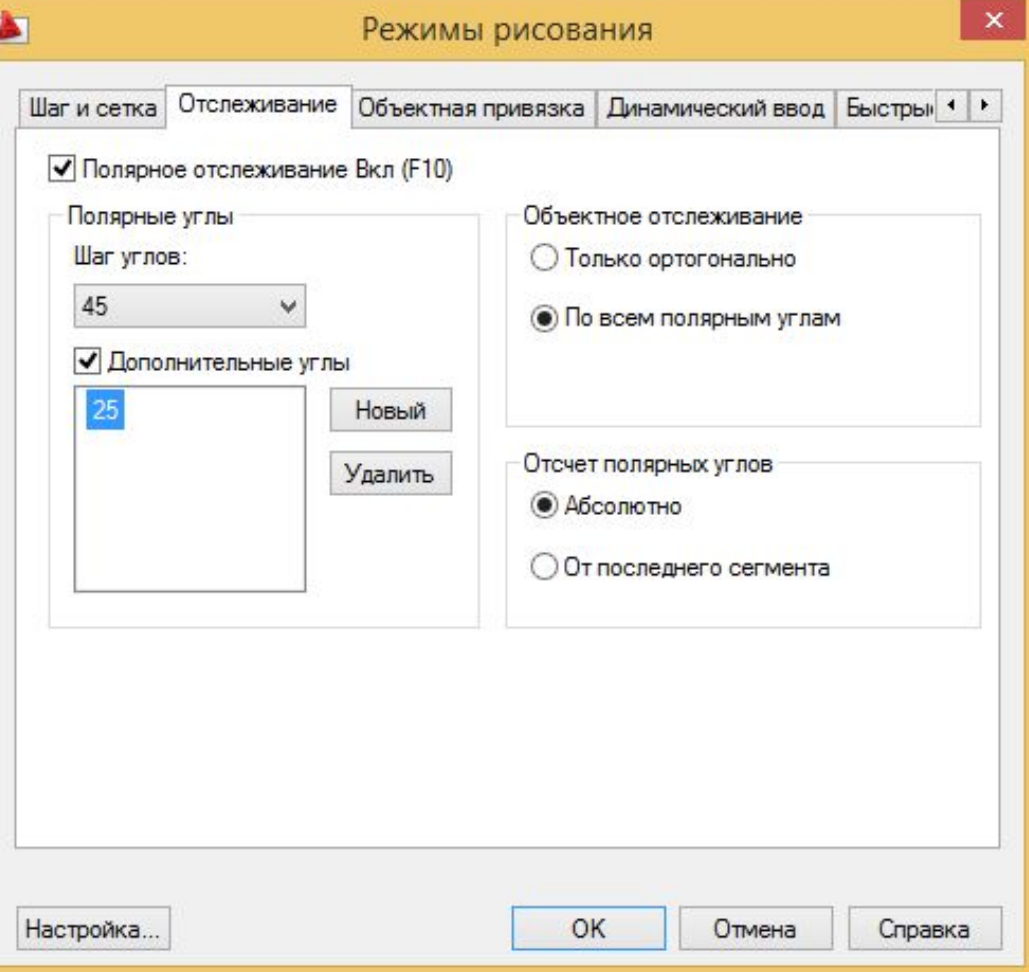

Дополнительные углы - эти углы можно установить, если включить одноименный флажок и нажать по кнопке [Новый].

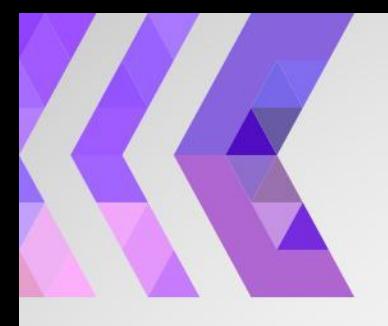

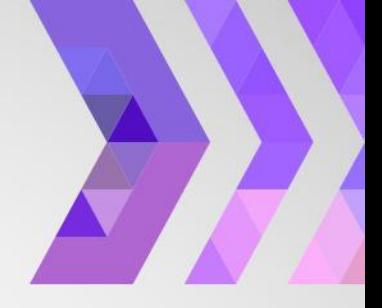

# Допускается ввод не более 10 значений дополнительных углов.

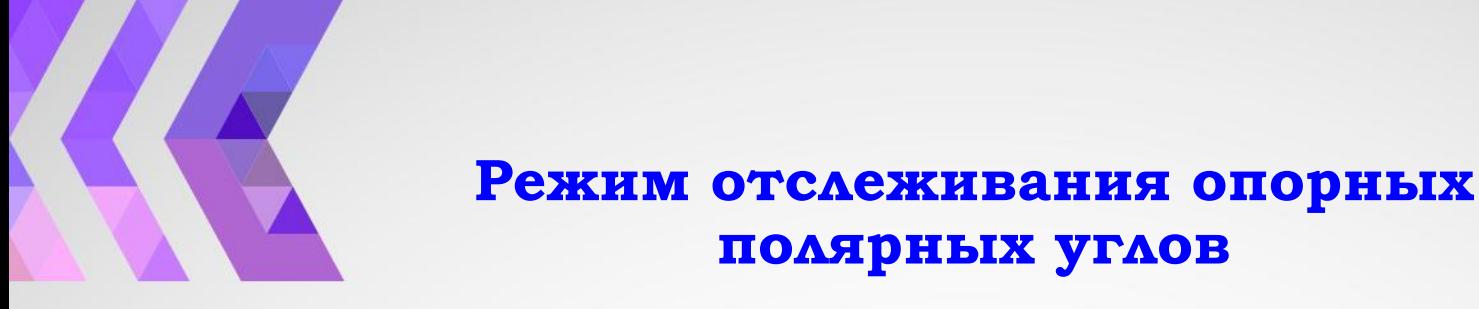

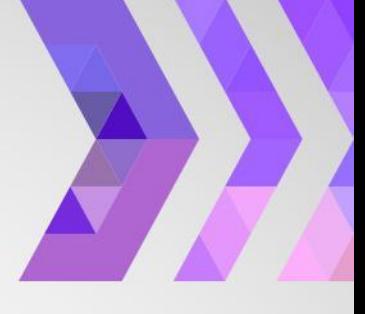

При включенном режиме Только ортогонально AutoCAD будет отслеживать только ортогональные (т. е. параллельные осям X и Y) направления от указанных точек объектной привязки. Если надо, чтобы от указанной точки объектной привязки отслеживались все определенные в этом окне углы, необходимо включить режим По всем полярным углам.

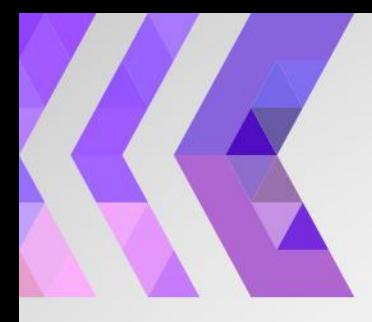

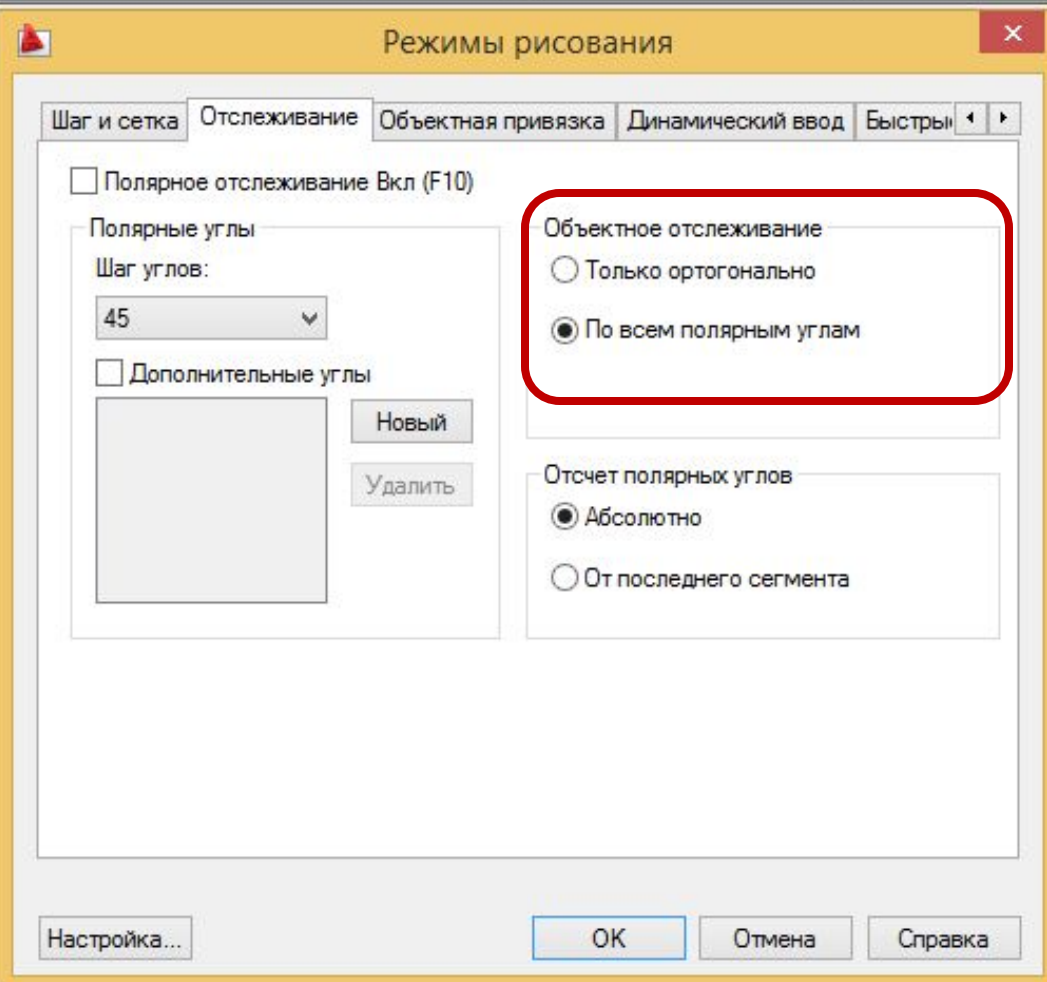

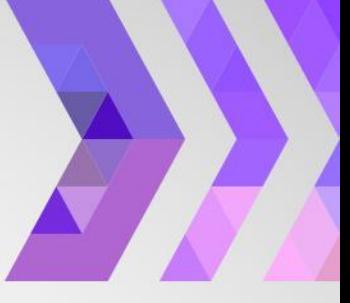

В зоне Отсчет полярных углов расположены еще два переключателя, управляющие способом отсчета трассировки полярных углов.

При включенном режиме Абсолютно отсчет происходит от абсолютного нулевого направления углов (по умолчанию принимается восточное направление).

В режиме От последнего сегмента отсчет углов происходит от направления последнего построенного сегмента. За исключением первой точки отслеживания, так как в этом случае нет сформированного направления, и поэтому отсчет углов ведется от абсолютного полярного нуля.

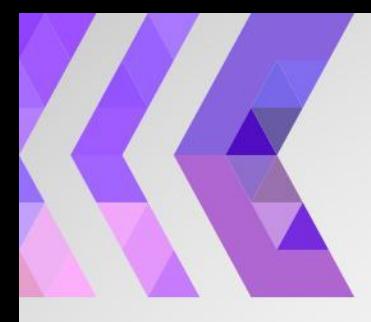

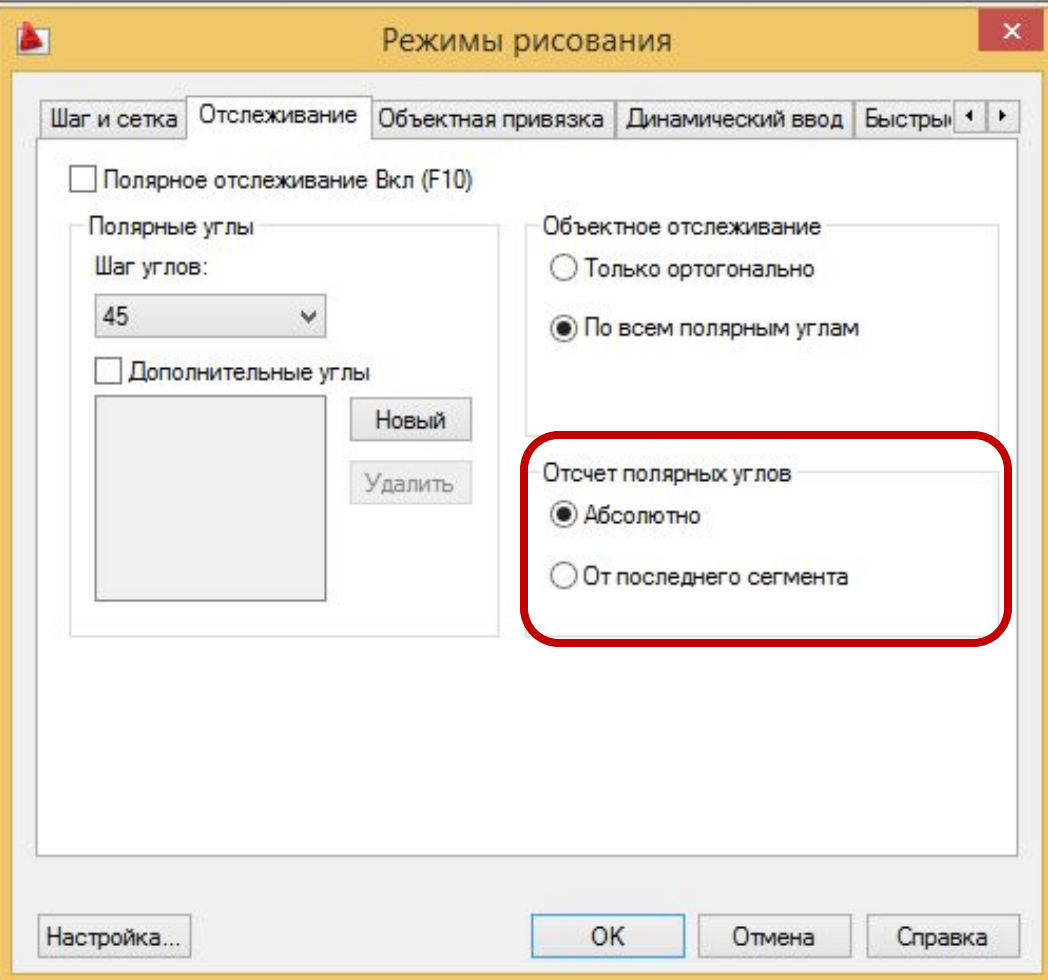

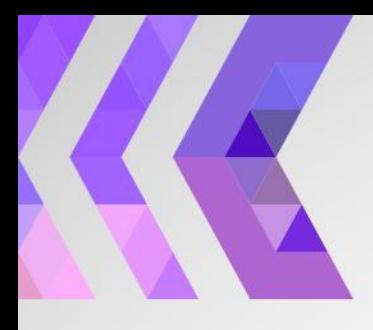

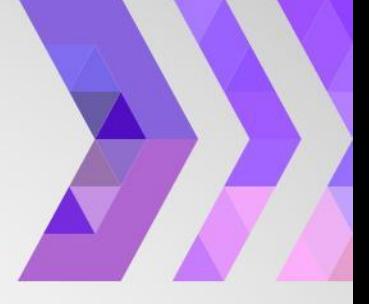

# **ǽанели управления при построении объекта**

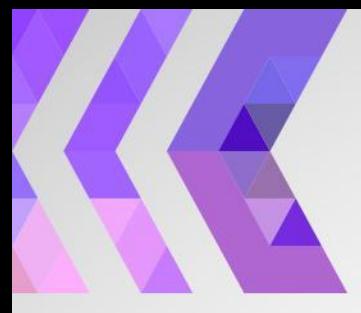

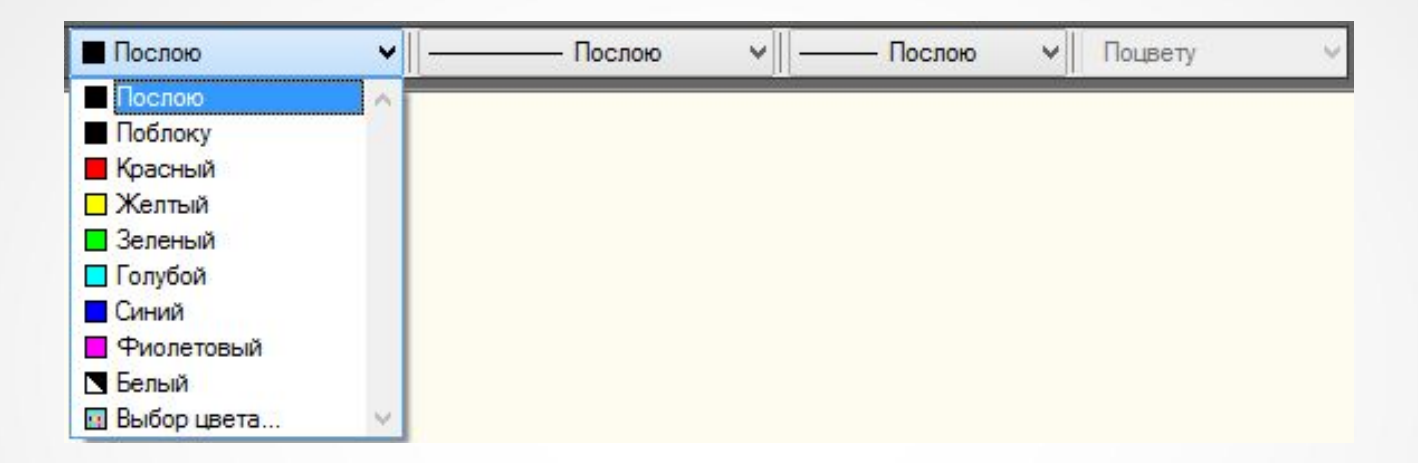

Определяет цвет линии

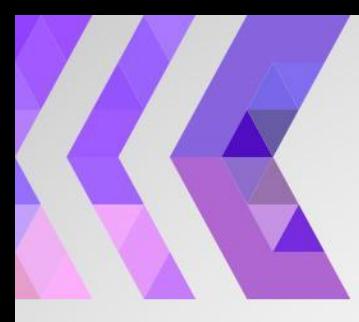

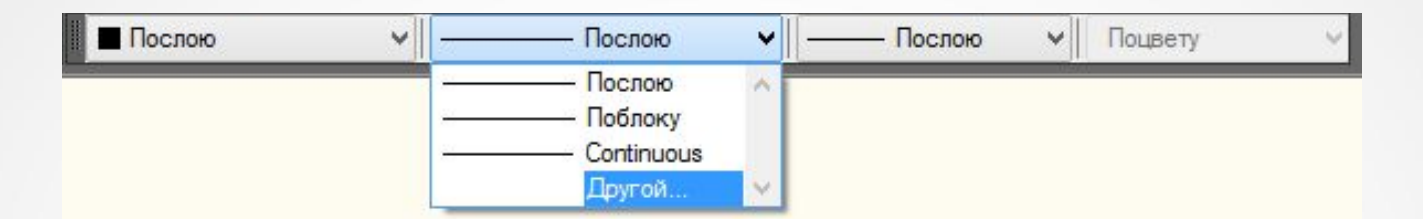

#### Определяет тип линии

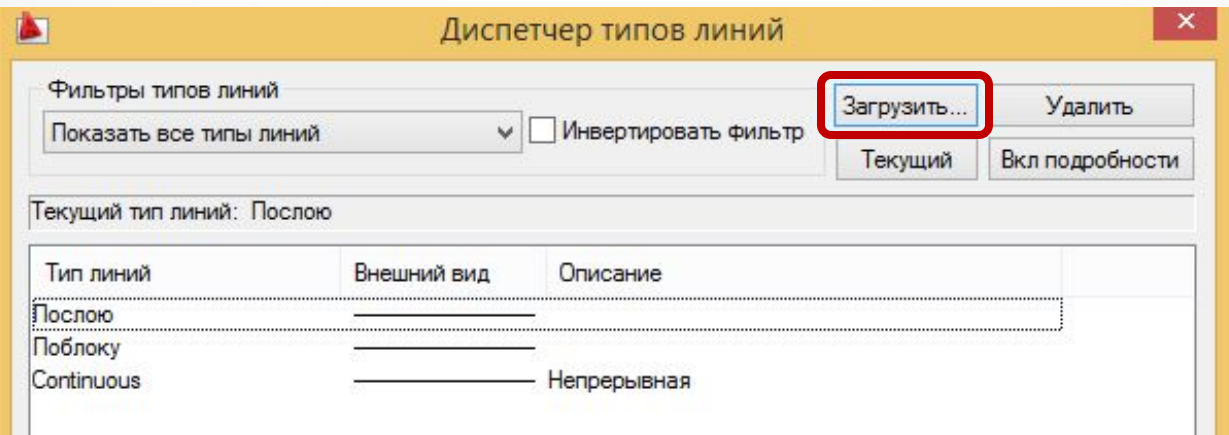

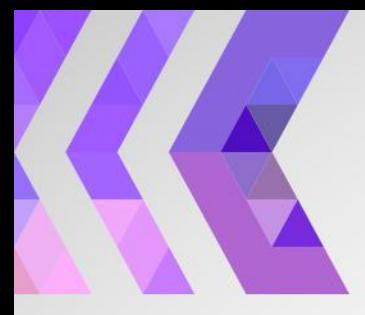

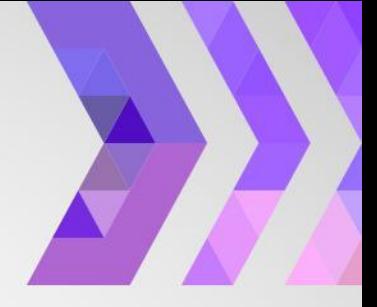

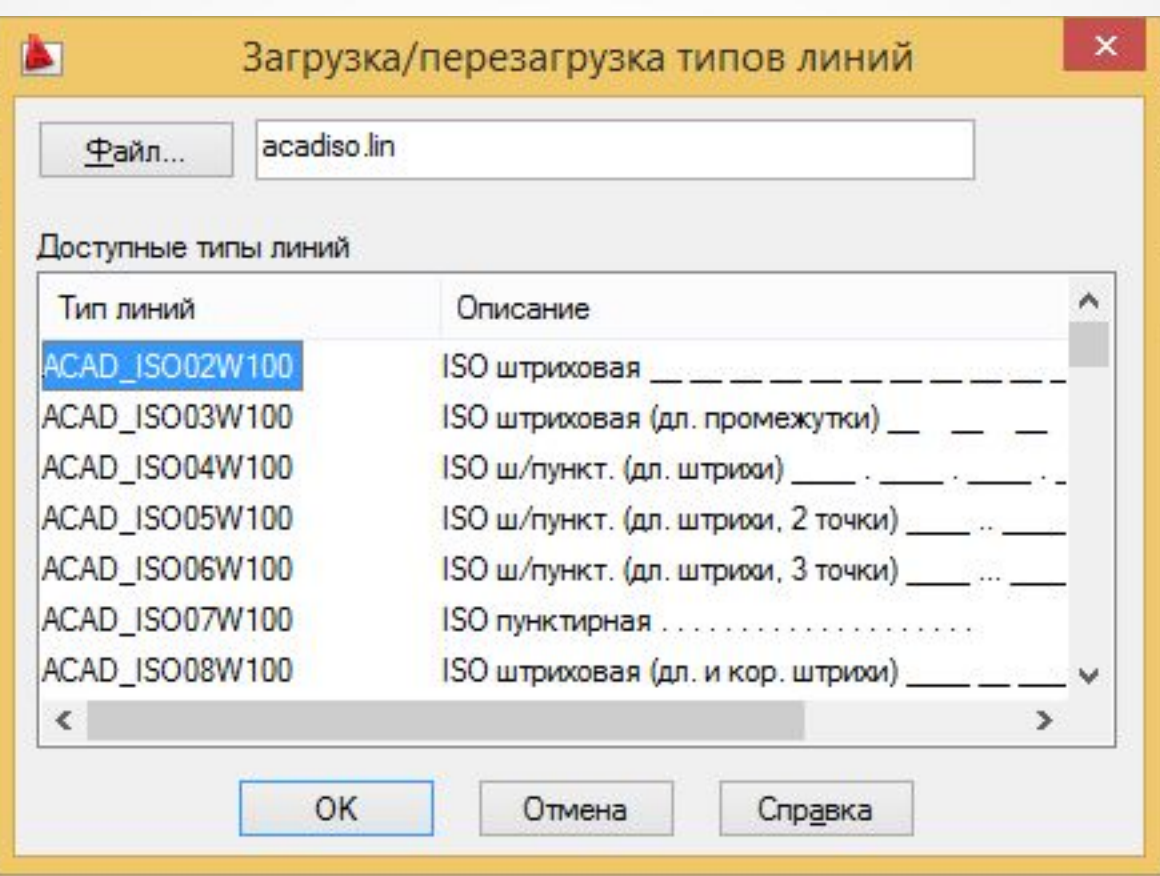

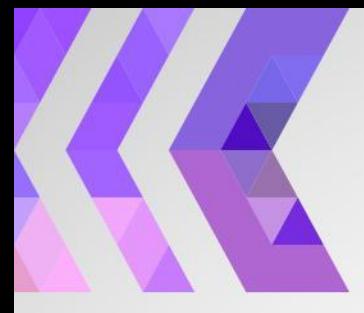

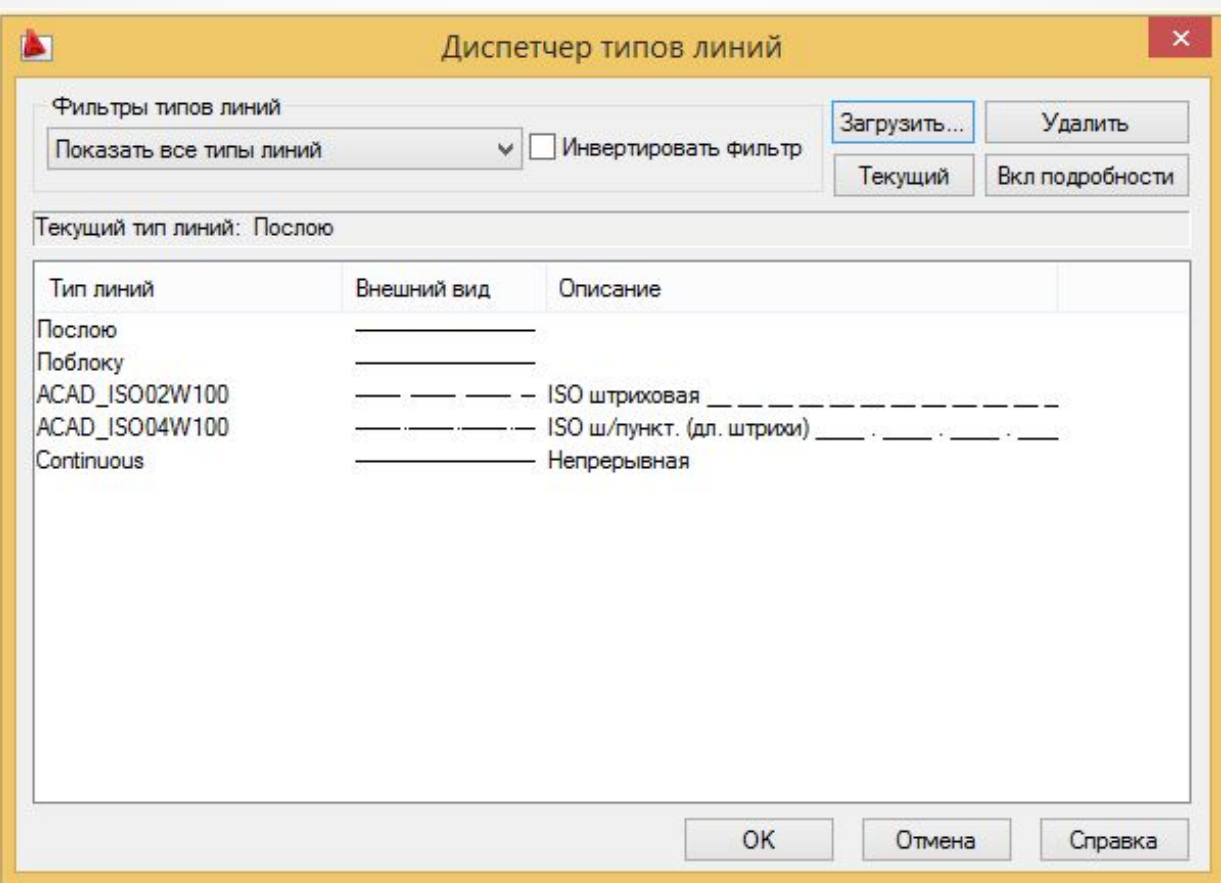

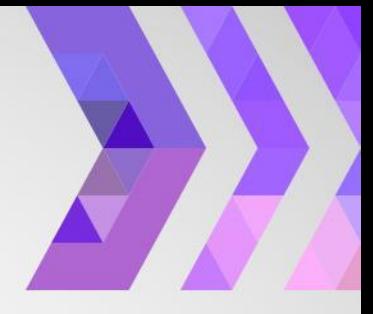

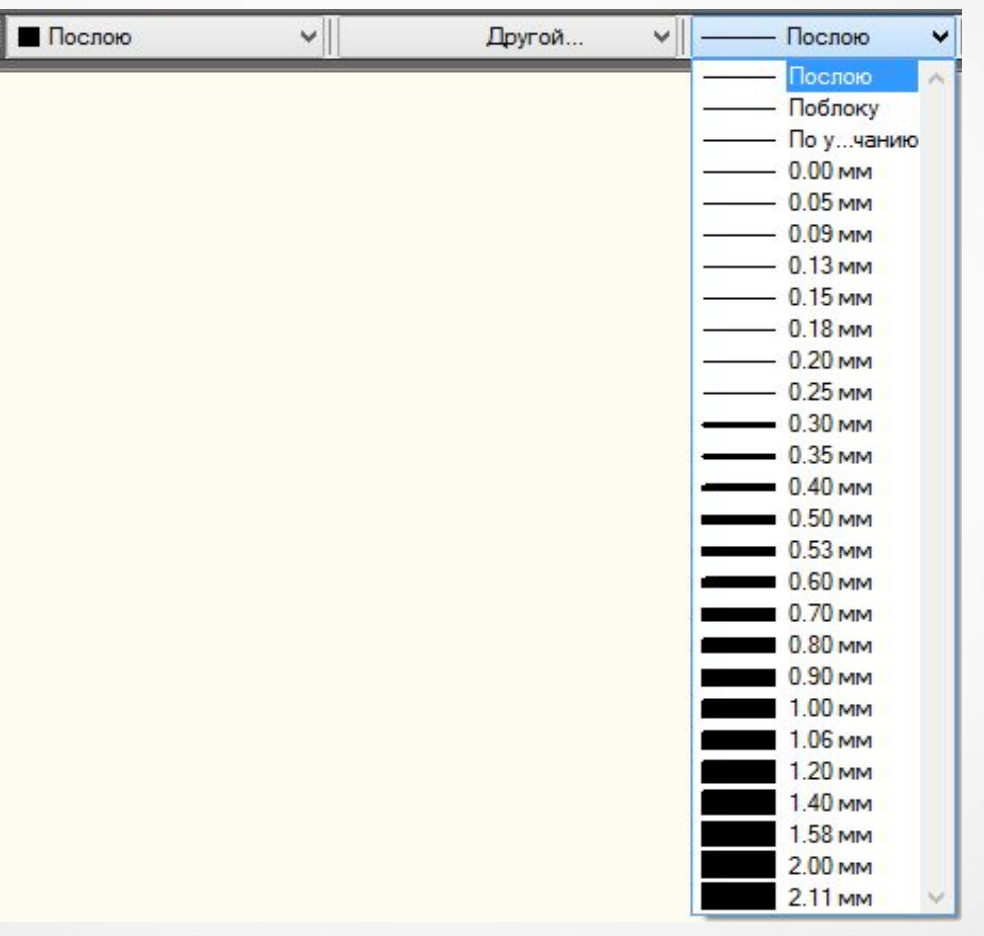

Определяет толщину линии

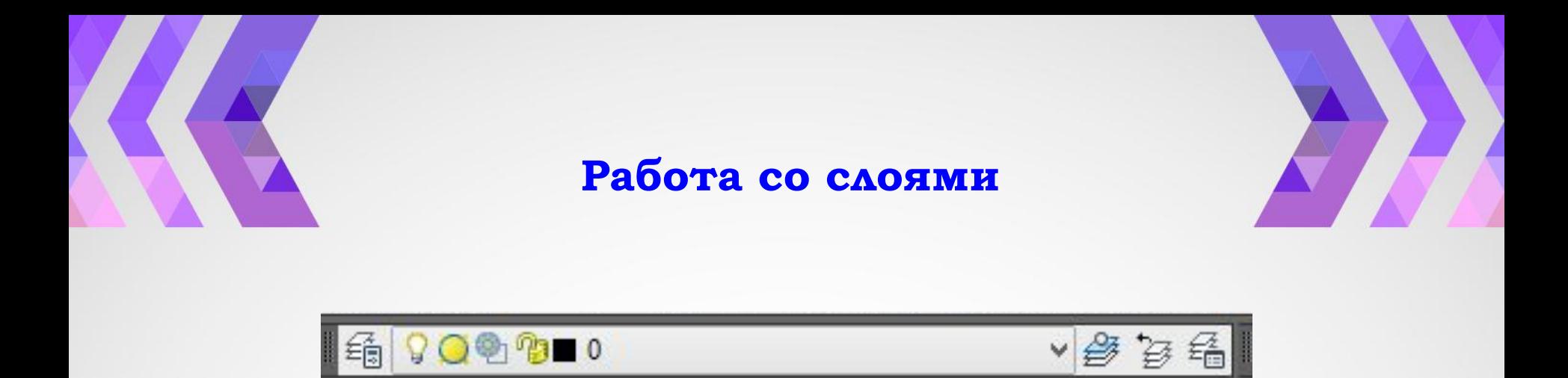

Все построения, которые вы осуществляете в системе AutoCAD, производятся на текущем слое. По умолчанию это слой "0" (нулевой).

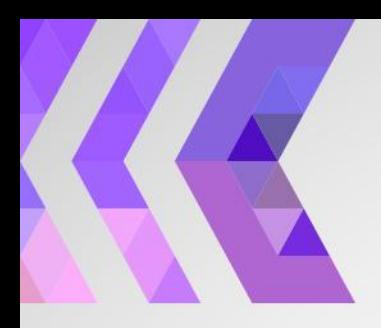

#### Работа со слоями

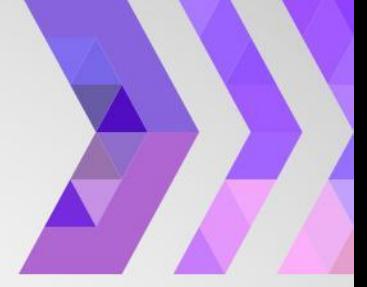

Управлять слоями удобно в диалоговом окне Менеджер свойств слоя

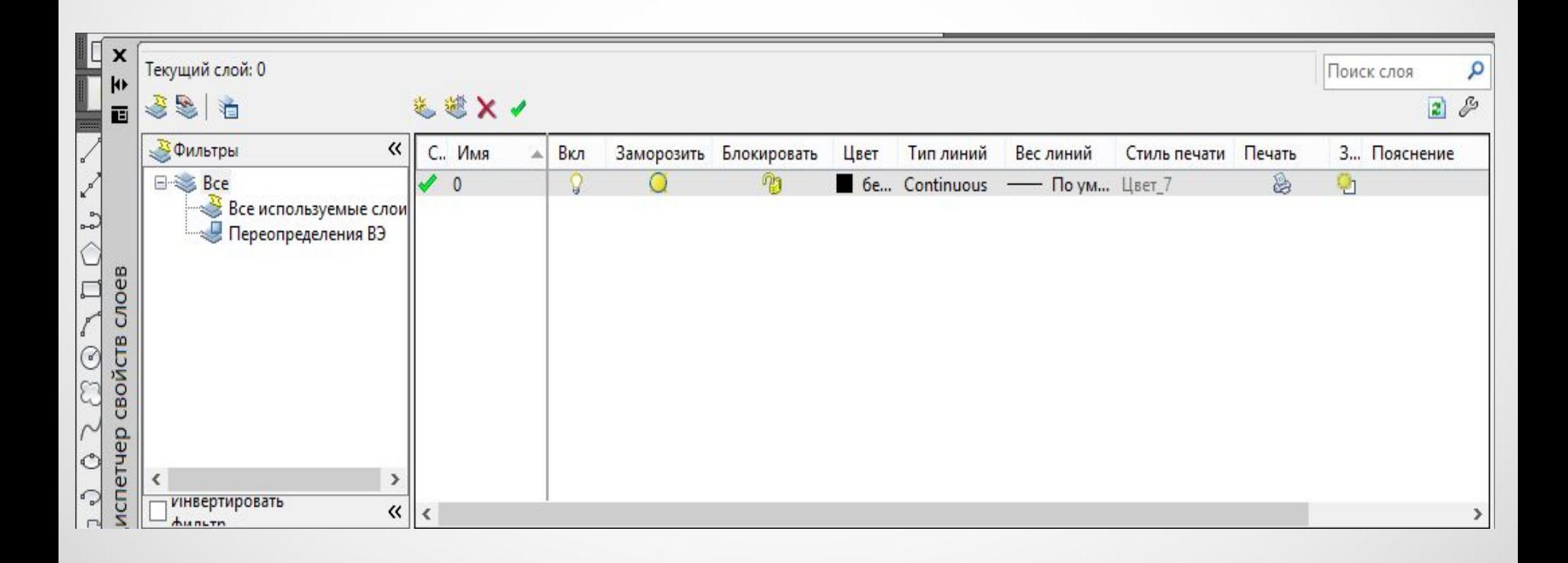

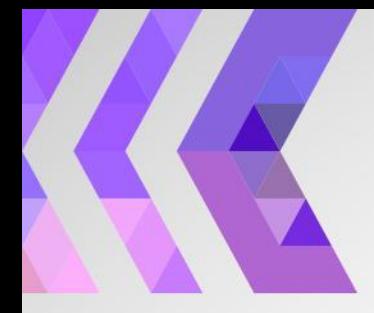

**Ǿабота со слоями**

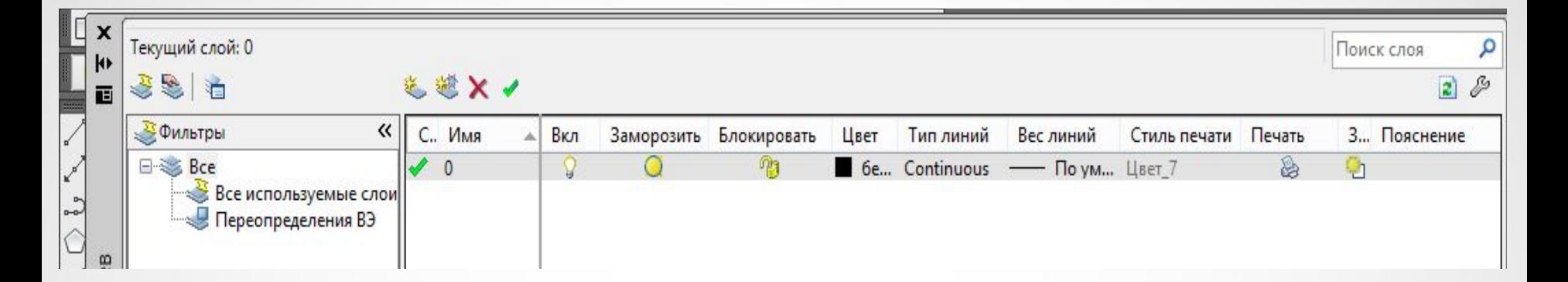

Создать новый слой очень просто: достаточно щелкнуть на кнопке Создать слой.

При этом программа предложит ввести имя нового слоя: по умолчанию это Слой1, но лучше задать какое-либо значимое имя, чтобы в будущем можно было легко ориентироваться в списке слоев.

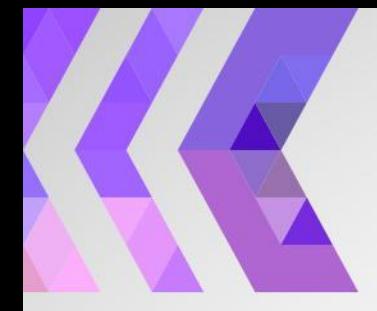

**Ǿабота со слоями**

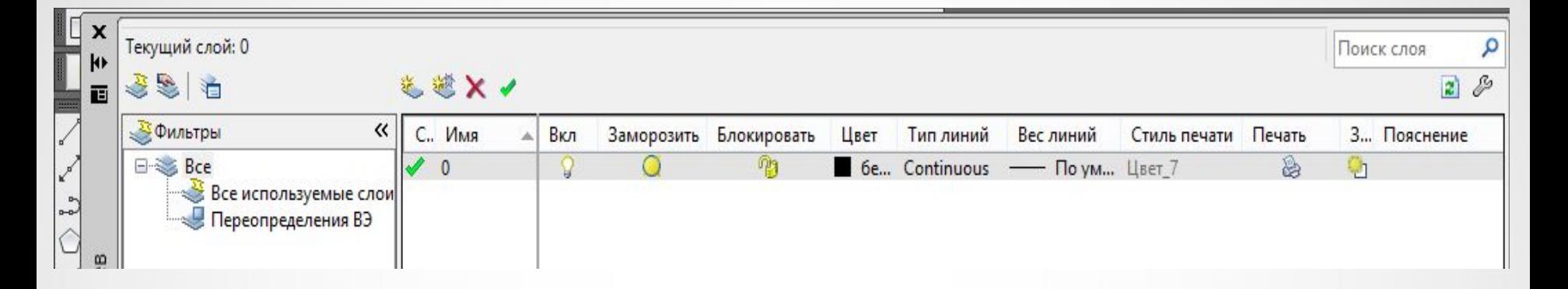

• Если для слоя установлено свойство Вкл, то он отображается на экране. В противном случае, когда присвоено значение Выкл, объекты данного слоя невидимы на экране и не выводятся на печать.

• Свойство Замороженный, подобно Выкл, делает слой невидимым и недоступным для печати. Кроме того, объекты замороженного слоя нельзя удалить. Слой со статусом Размороженный имеет противоположные свойства.

• Когда слою присвоено свойство Заблокированный, то он остается видимым на экране, но все его объекты не поддаются редактированию. Данную настройку полезно использовать, когда вы хотите обезопасить себя от случайных изменений объектов слоя.